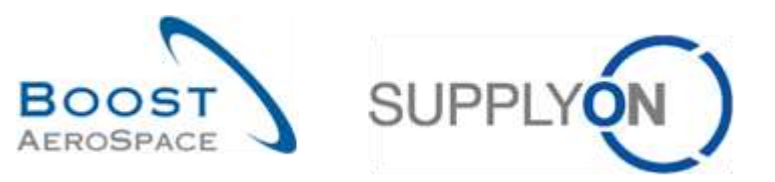

AirSupply

# **Guide de formation pour les utilisateurs**

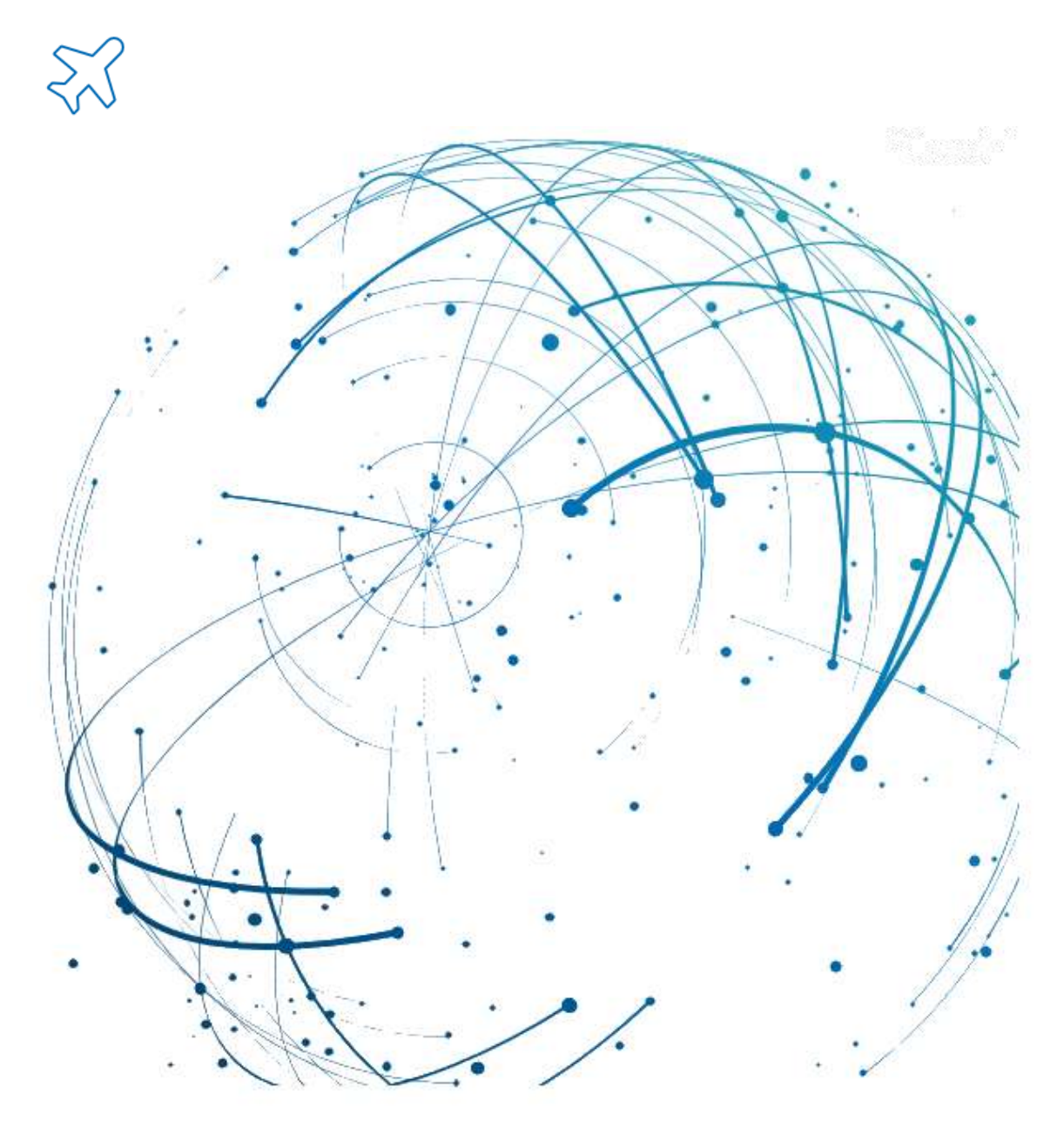

**Auto facturation Juin 2022**

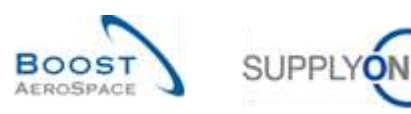

## **Index**

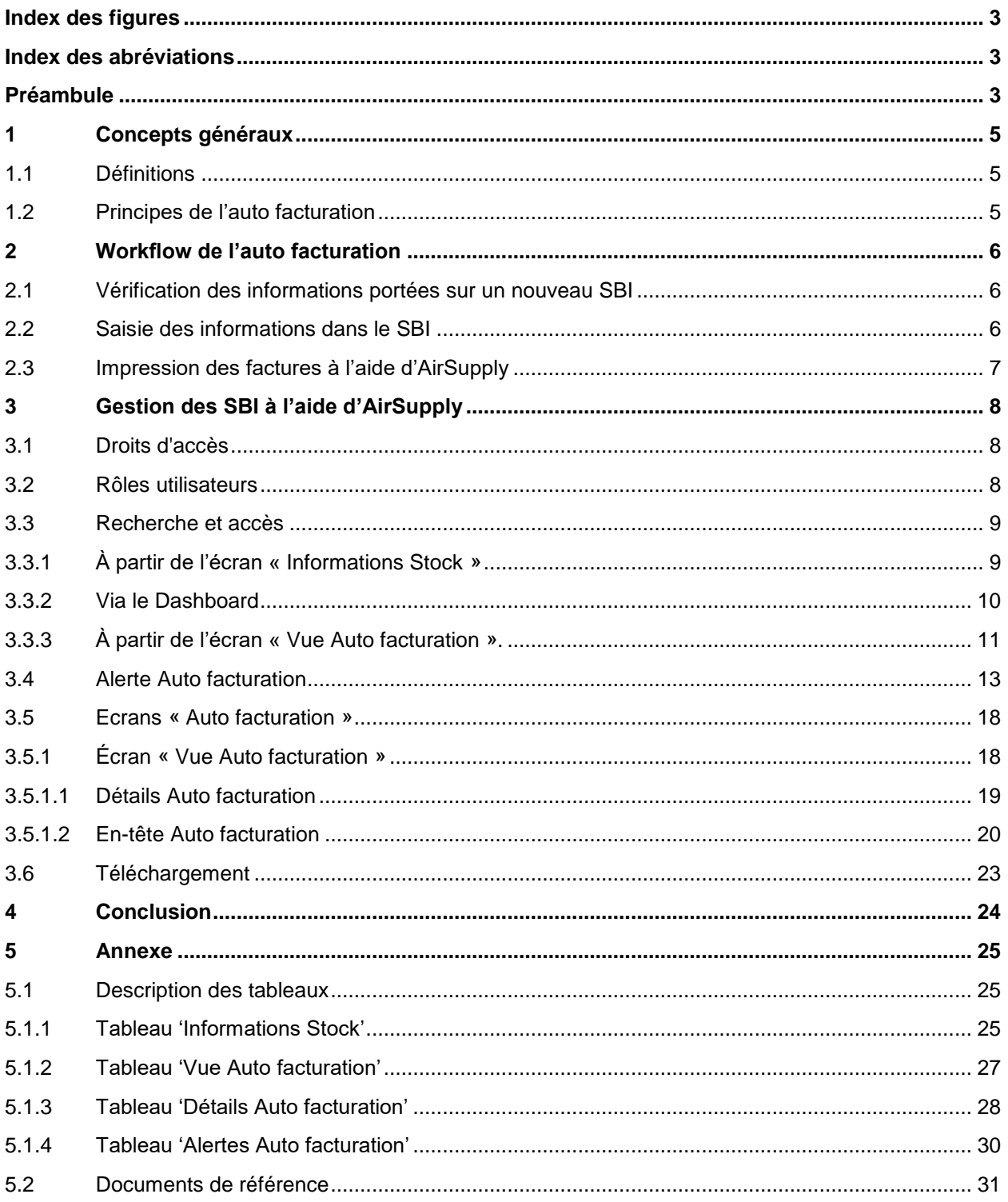

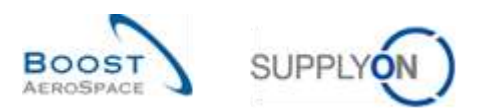

#### <span id="page-2-0"></span>**Index des figures**

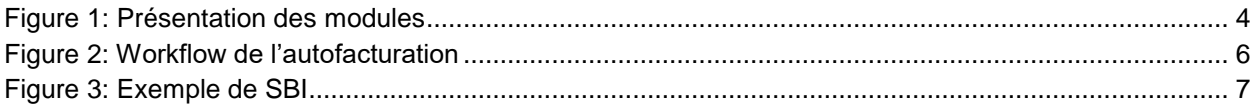

#### <span id="page-2-1"></span>**Index des abréviations**

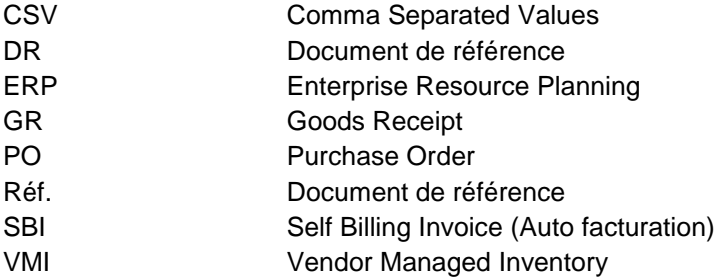

## <span id="page-2-2"></span>**Préambule**

Le guide de formation AirSupply est générique. Toutefois chaque client ne déploie que tout ou partie des fonctionnalités avec certaines spécificités d'utilisation. Il est donc recommandé au fournisseur de prendre connaissance du document intitulé "AIRSUPPLY Matrice client".

Contact: E-mail: AirSupply-Support@SupplyOn.com Allemagne: 0800. 78 77 59 66 International: +800. 78 77 59 66 Etats-Unis/Canada: 1.866. 787.7596 Chine: 10800. 7490127 ou 10800. 4900114 Mexique: 01.800. 123.3231 Formation: www.supplyon.com/fr/training

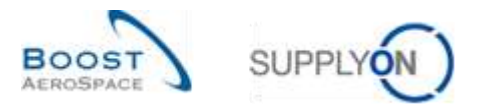

Le guide de formation de l'utilisateur AirSupply est composé de 13 modules, d'une matrice client et d'un recueil d'exercices. Le présent module est consacré à l'auto facturation.

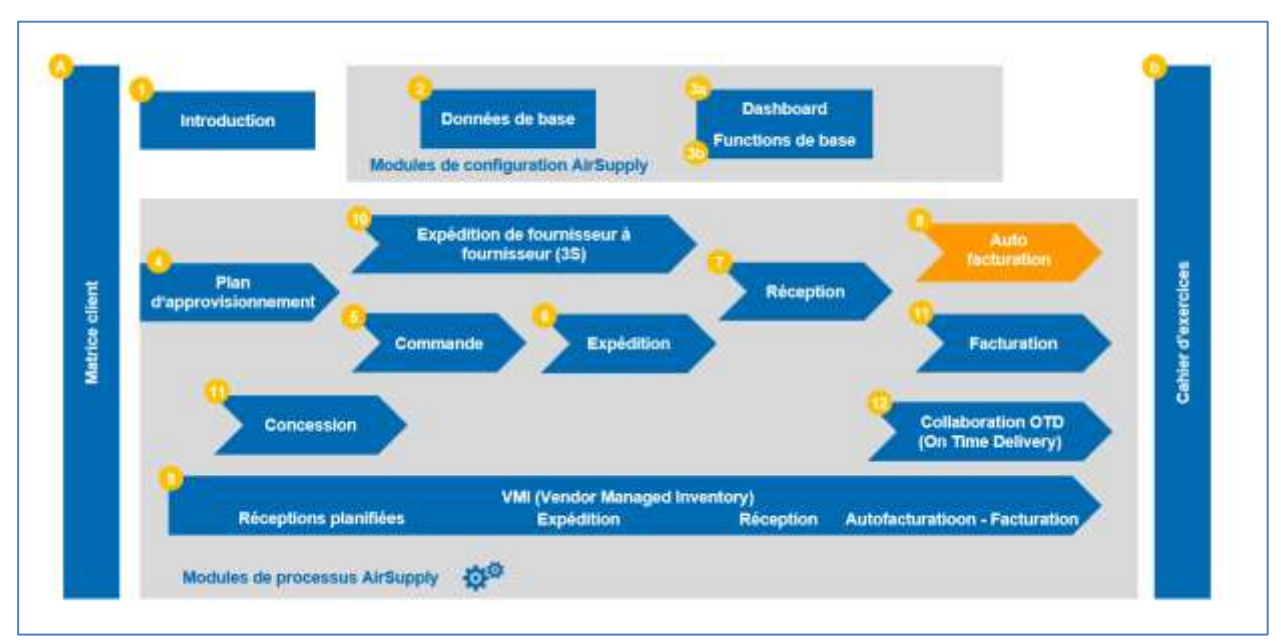

<span id="page-3-0"></span>Figure 1 : Présentation des modules

## **Objectifs du module** *Auto facturation*

Le module Auto facturation explique de manière détaillée la manière dont le client peut émettre lui-même ses propres factures et précise leur mode de gestion dans AirSupply.

Le présent module présente :

- La recherche et l'accès à un bordereau d'auto facturation (SBI).
- La lecture et la compréhension d'un SBI.
- Le téléchargement d'un SBI.
- L'impression d'un SBI.

L'annexe figurant à la fin de ce module comprend :

- Des tableaux correspondant aux écrans « Auto facturation » dans AirSupply avec le nom des colonnes et leur description.
- La liste des documents de référence (utilisant la convention de dénomination [Réf., numéro du document de référence, Titre] ex : [Réf. 8, Auto facturation]).

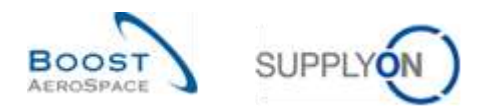

## <span id="page-4-0"></span>**1 Concepts généraux**

#### <span id="page-4-1"></span>1.1 Définitions

Contrairement à la procédure de facturation classique, l'auto facturation permet au client d'émettre luimême ses propres factures.

L'auto facturation est utilisable pour le Vendor Managed Inventory (VMI) et le processus Commandes. Pour le VMI, l'auto facturation est utilisée pour le stock consigné ; pour le processus Commandes, elle est utilisée avec le processus Réception.

*Nota : Dans la version courante d'AirSupply, il n'est pas possible de consulter les informations d'auto facturation liées au processus Réception.*

À l'issue de chaque période de facturation définie par le système ERP client, AirSupply résume les consommations et mouvements à facturer au client. Ensuite, sur la base de ces informations, le système ERP client produit le bordereau d'auto facturation qui est alors publié dans AirSupply conformément à la période de facturation de l'ERP client.

Dès que ce document est produit par l'ERP client, il est transmis au fournisseur qui peut alors consulter, télécharger et imprimer le SBI.

*Pour de plus amples informations concernant le processus Commandes, se reporter au module Commandes [Réf. 5]. Pour de plus amples informations concernant le processus VMI, se reporter au module VMI [Réf. 9].*

#### <span id="page-4-2"></span>1.2 Principes de l'auto facturation

AirSupply permet aux utilisateurs de vérifier les points suivants :

- Pour les articles VMI : toutes les consommations sur une période donnée de facturation ;
- Pour les articles autres que VMI : toutes les réceptions sur une période donnée de facturation.

L'écran « Informations Stock » permet au client et au fournisseur d'effectuer ces vérifications. Le client produit une facture sur la base de l'historique de ses consommations ou réceptions. Cette facture est un bordereau d'auto facturation (SBI).

Le processus de facturation dépend du pays dans lequel se trouvent le client et le fournisseur : des pays différents peuvent avoir différentes manières de gérer les factures.

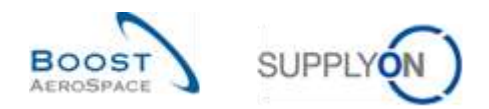

## <span id="page-5-0"></span>**2 Workflow de l'auto facturation**

Le workflow de l'auto facturation consiste à créer le SBI et à permettre au fournisseur et au client de le consulter.

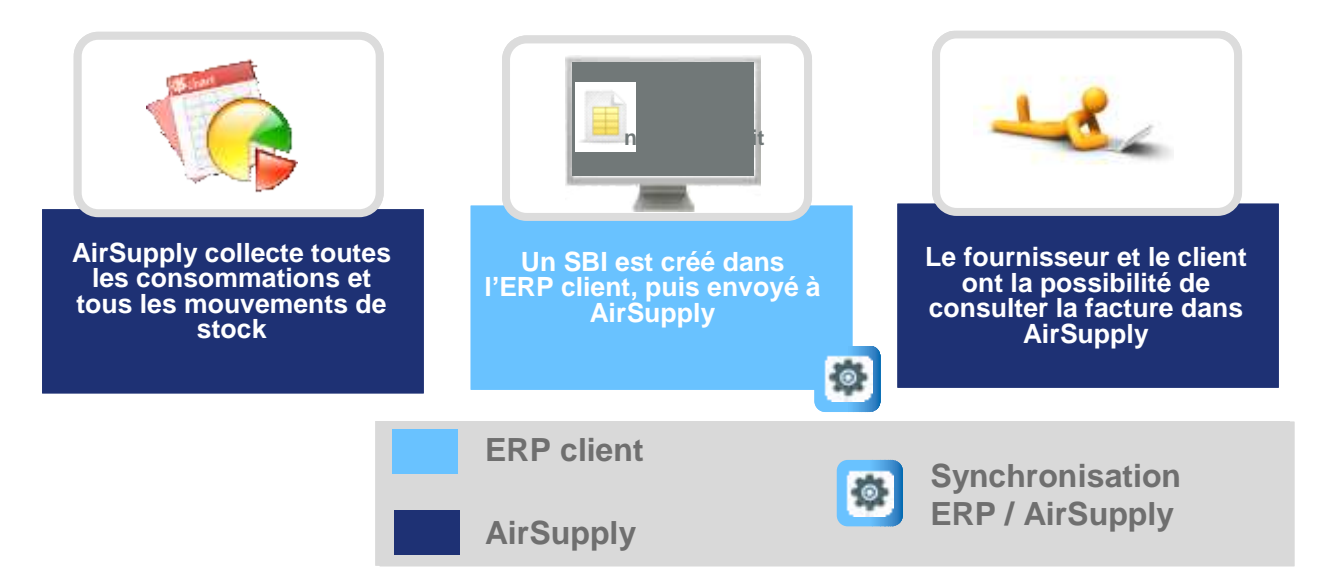

Figure 2 : Workflow de l'auto facturation

#### <span id="page-5-3"></span><span id="page-5-1"></span>2.1 Vérification des informations portées sur un nouveau SBI

Le fournisseur et le client ont à leur disposition trois manières de vérifier les informations portées sur le SBI :

- À partir de l'écran « Informations Stock », mais uniquement si le numéro de facture existe.
- À partir du moniteur d'alertes, qui affiche toutes l'alerte auto facturation.
- À partir de l'écran « Vue Auto facturation », accessible grâce au lien SBI dans la matrice « Processus / Alertes ».

#### <span id="page-5-2"></span>2.2 Saisie des informations dans le SBI

Le client effectue la saisie des informations à porter sur le SBI à l'aide de deux onglets : « Détails » et « En-Tête ». Cette opération s'effectue dans l'ERP client et les données sont transmises à AirSupply.

Il est ensuite impossible dans AirSupply d'apporter des modifications aux détails et à l'en-tête d'un SBI.

<span id="page-6-1"></span>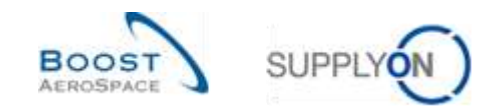

## <span id="page-6-0"></span>2.3 Impression des factures à l'aide d'AirSupply

Le client et le fournisseur peuvent utiliser les rôles qui leur ont été attribués pour imprimer les bordereaux d'auto facturation. Ces documents sont fournis à titre indicatif et n'ont pas de valeur légale.

La figure 3 est un exemple de bordereau d'auto facturation. Le titre mentionne explicitement qu'il est « pour information uniquement ».

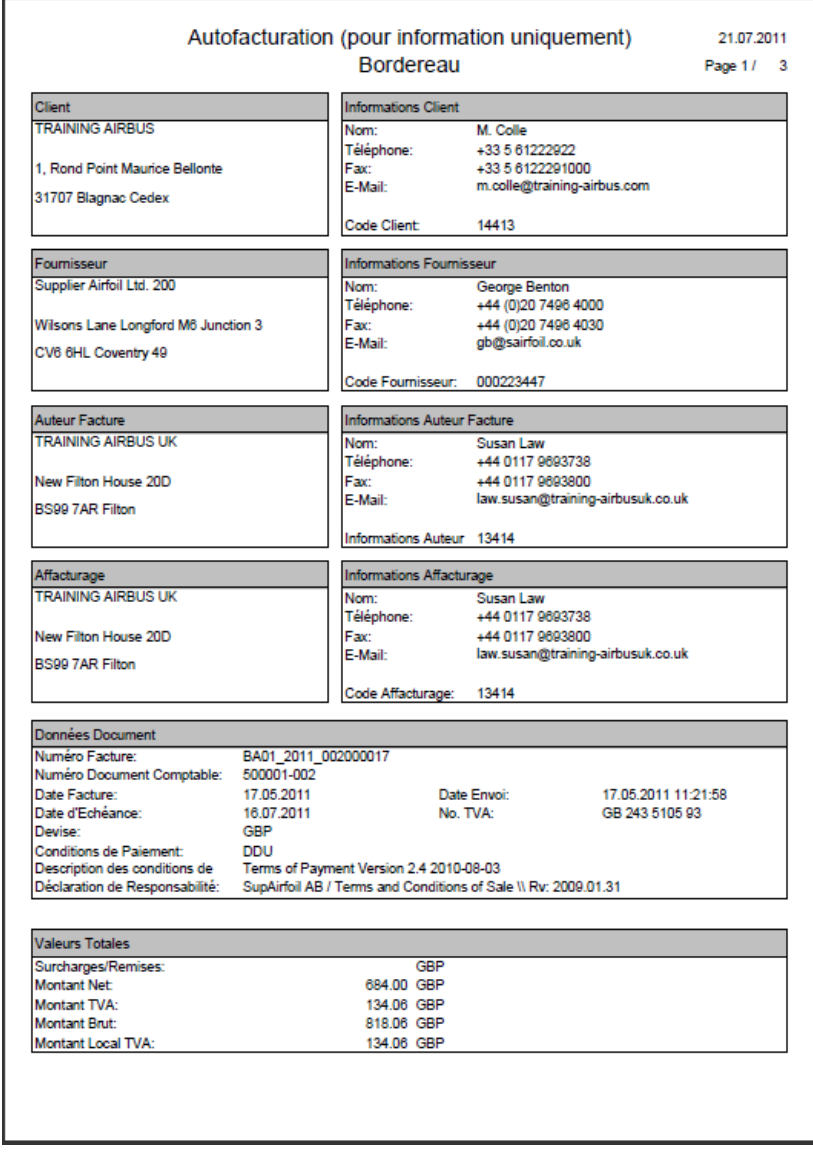

Figure 3 : Exemple de SBI

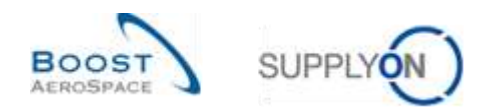

## <span id="page-7-0"></span>**3 Gestion des SBI à l'aide d'AirSupply**

#### <span id="page-7-1"></span>3.1 Droits d'accès

L'utilisateur ne peut afficher les données qu'en fonction des permissions qui lui sont accordées.

Pour pouvoir visualiser le SBI dans AirSupply, chaque utilisateur doit posséder le ou les rôles AirSupply appropriés.

Fournisseur :

- AirbSellerSales
- AirbSellerVMI
- IndSellerSBI
- IndSellerVMI

Client :

- AirbBuyerAccountsPayable
- IndBuyerSBI.

Le client est le seul autorisé à publier les bordereaux d'auto facturation. Le fournisseur ne peut que consulter les informations de facturation.

*Pour plus d'informations concernant les droits d'accès et les rôles utilisateurs sur AirSupply, se reporter au module Master Data [Réf. 2].*

#### <span id="page-7-2"></span>3.2 Rôles utilisateurs

Ce guide de formation est illustré par des captures d'écran concernant les Rôles suivants :

- AirbSellerAdminRead
- AirbSellerConfigAdmin
- AirbSellerOrder
- AirbSellerSales
- AirbSellerShip
- AirbSellerSparesResponsible
- AirbSellerVMI
- UM Default

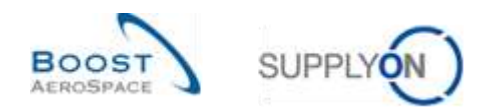

#### <span id="page-8-0"></span>3.3 Recherche et accès

#### <span id="page-8-1"></span>3.3.1 À partir de l'écran « Informations Stock »

Pour accéder aux informations d'un SBI, cliquer sur le lien « Niveau Stock » dans le Dashboard.

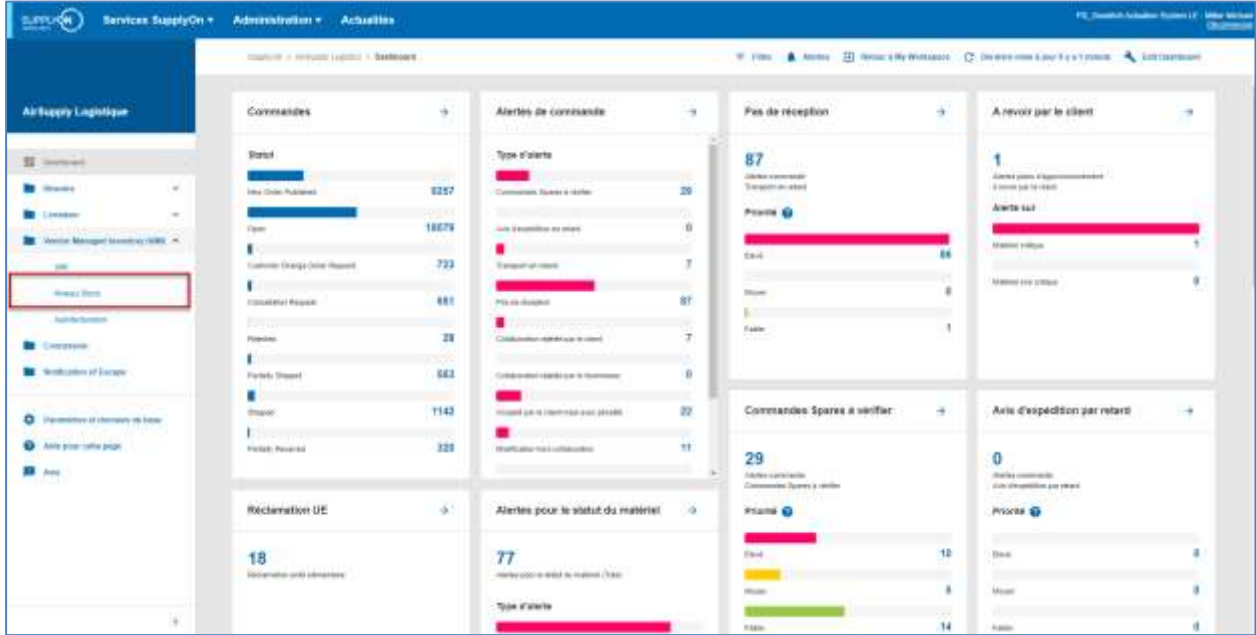

Cliquer sur le lien « Informations Stock » dans la Matrice « Processus / Alertes ». L'écran « Informations Stock » s'ouvre et affiche les informations correspondantes :

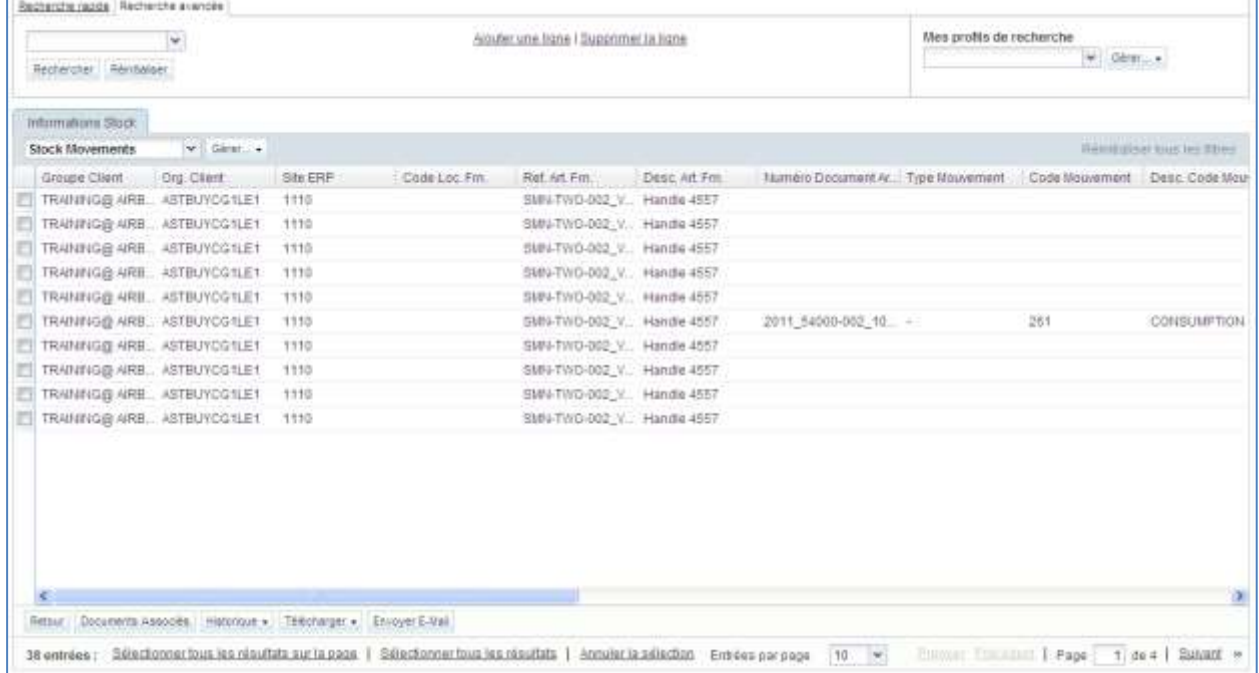

Cet écran permet de vérifier toutes les consommations et réceptions sur la période de facturation choisie.

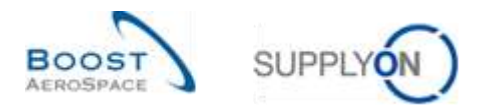

S'il existe un numéro de facture correspondant à un mouvement de stock, il est possible d'accéder aux informations du SBI en cliquant sur le lien « Numéro Facture » du mouvement de stock désiré :

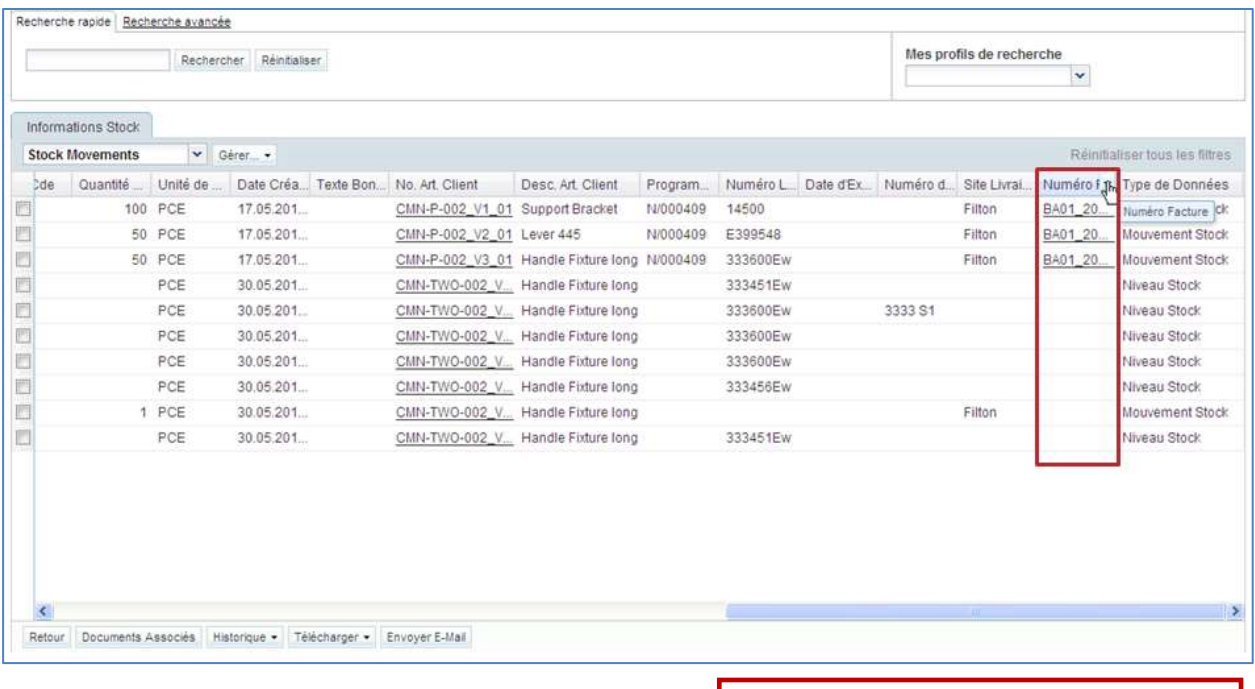

## <span id="page-9-0"></span>3.3.2 Via le Dashboard

Plusieurs méthodes permettent d'accéder aux informations des SBI dans le Dashboard:

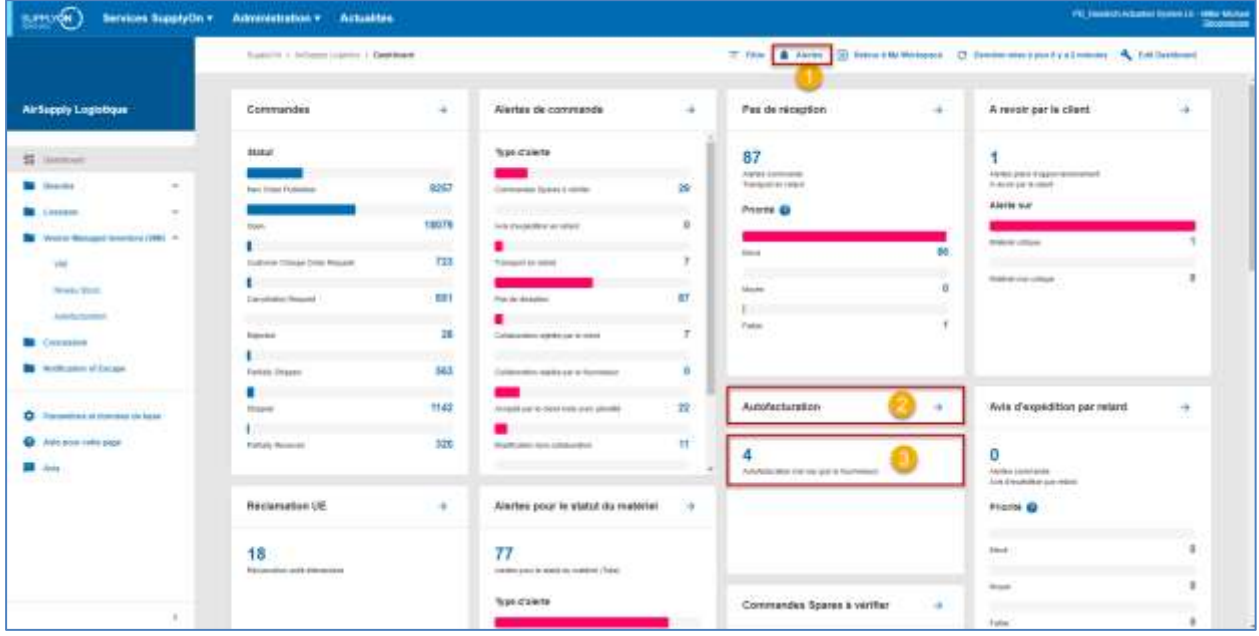

- Accès aux avertissements de note de crédit via la page « Vue alerte ».
- Ouverture de l'écran « Vue Auto facturation » à l'aide du lien « Auto facturation ».
- Accès aux alertes de note de crédit non lues via la page « Vue Alerte ».

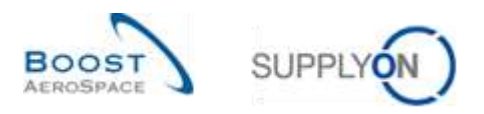

Cliquer sur le lien « Vue Alerte » 3, l'écran « Alertes Commandes » s'affiche. Cliquer sur l'onglet « Alertes Auto facturation » pour obtenir les alertes correspondantes, comme indiqué sur la figure cidessous :

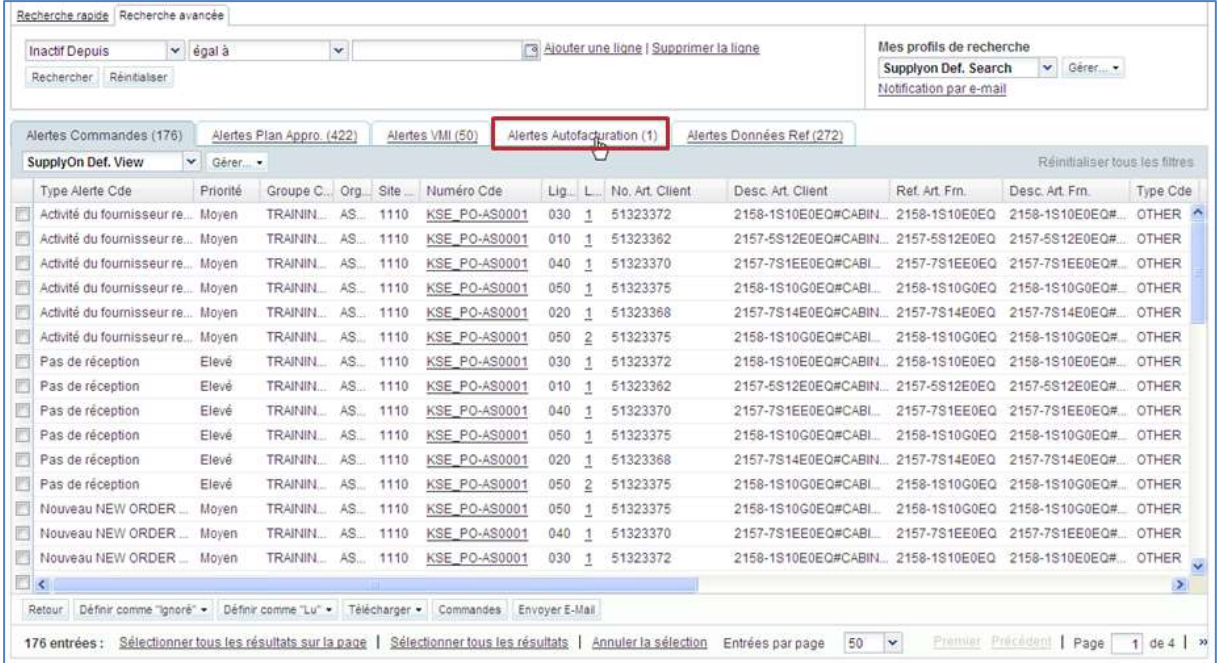

<span id="page-10-0"></span>3.3.3 À partir de l'écran « Vue Auto facturation ».

Il est possible d'utiliser la fonction de recherche d'AirSupply pour retrouver des SBI.

*Pour de plus amples informations concernant la fonction de recherche, se reporter au module Dashboard [Réf. 3]*

La figure ci-dessous représente l'écran « Vue Auto facturation ». La fonction de recherche se situe en haut et à gauche de cet écran.

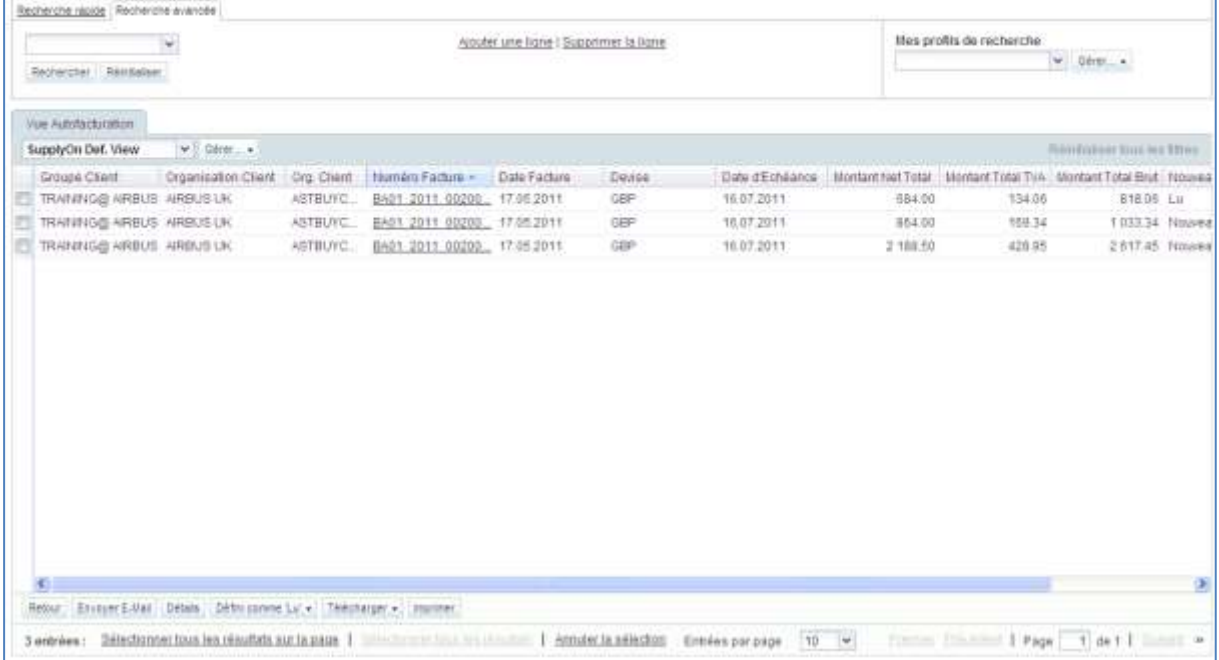

*Nota : La description de chaque colonne de ce tableau est disponible dans le chapitre [5\_Annexe] à la fin de ce module.*

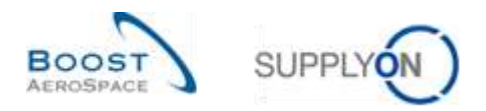

#### **Exemple**

En tant que fournisseur, vous désirez retrouver un SBI portant le numéro BA01\_2011\_002000017.

Utilisez la fonction « Recherche avancée » et entrez vos critères de recherche, comme indiqué cidessous :

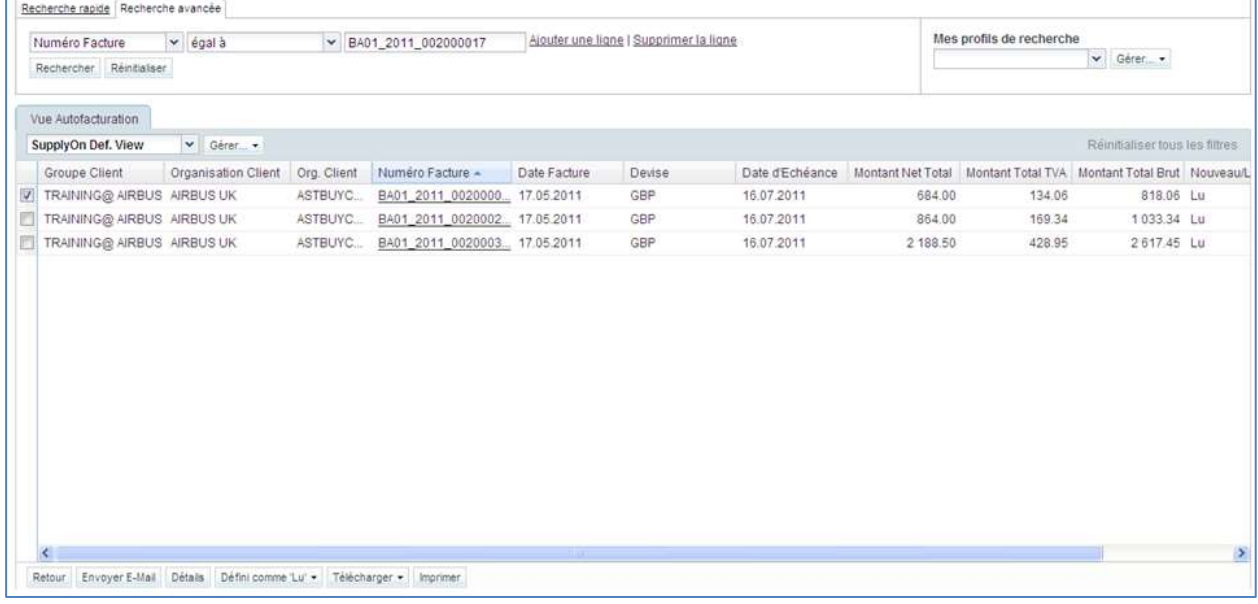

Cette fonction affiche le SBI correspondant au numéro utilisé comme critère de recherche.

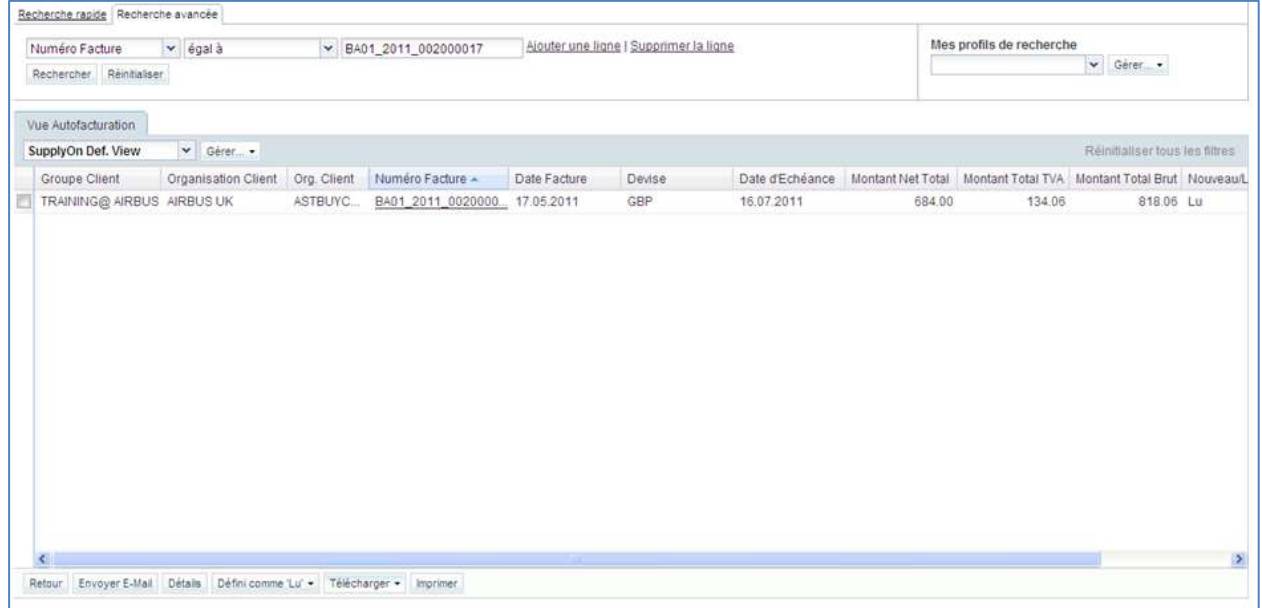

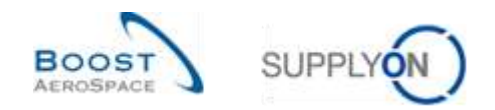

#### <span id="page-12-0"></span>3.4 Alerte Auto facturation

Une alerte auto facturation se déclenche si le fournisseur n'a pas lu le SBI émis par le client.

Le fournisseur et le client peuvent tous deux visualiser l'alerte, mais seul le fournisseur peut l'acquitter.

L'alerte peut être affichée dans le Dashboard

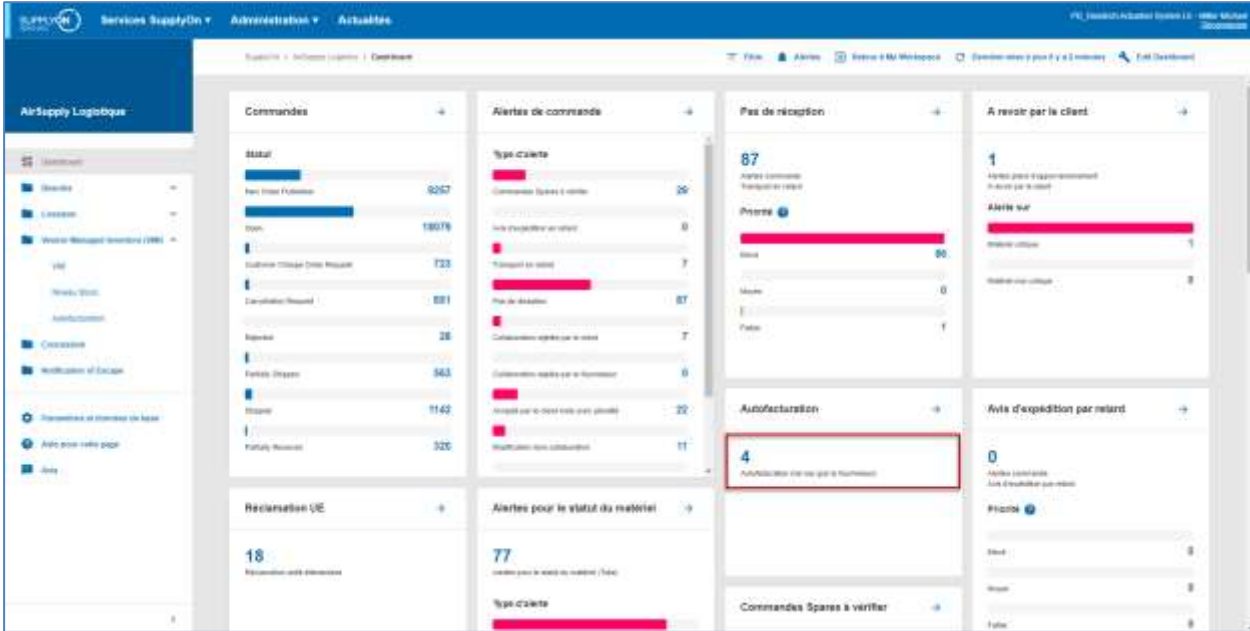

Cliquer sur l'alerte, l'écran « Alertes Auto facturation » s'affiche, filtré selon le critère « Auto facturation non lue (par le fournisseur) » :

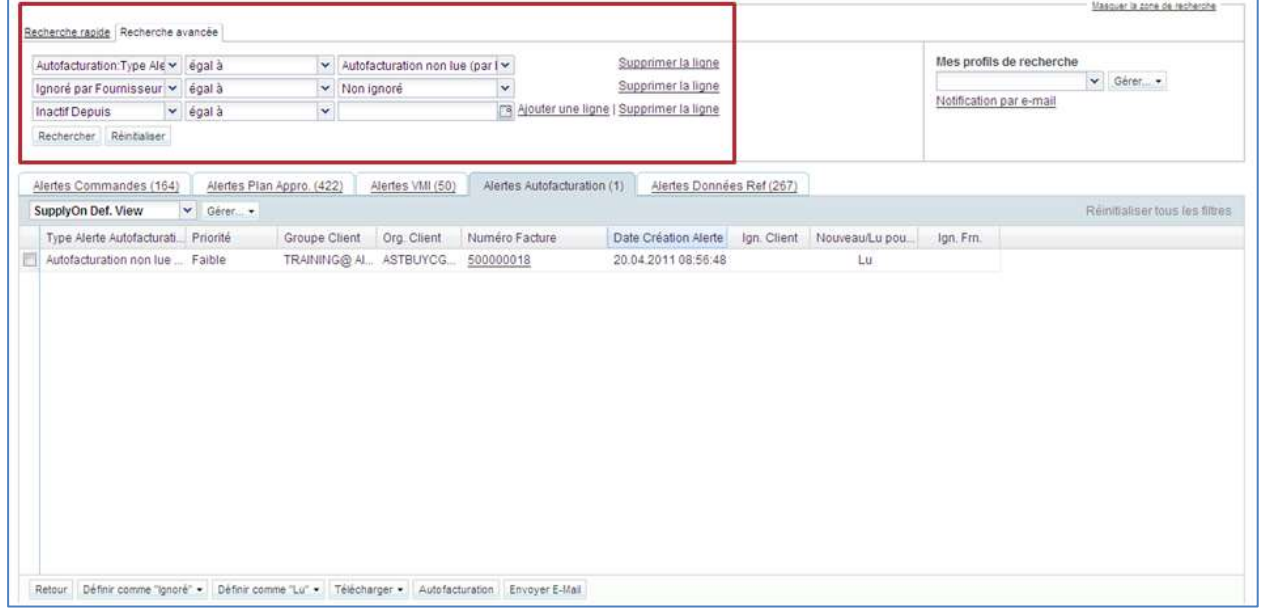

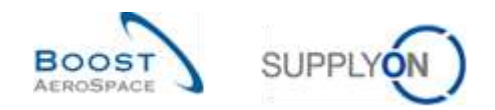

#### **Acquittement d'une nouvelle alerte auto facturation**

Pour effacer l'alerte, le fournisseur doit lire ou télécharger le SBI émis par le client.

Pour ce faire, cliquer sur le numéro en face de « Auto facturation non lue (par le fournisseur) », dans la colonne « Total ». L'écran « Alertes Auto facturation » s'affiche.

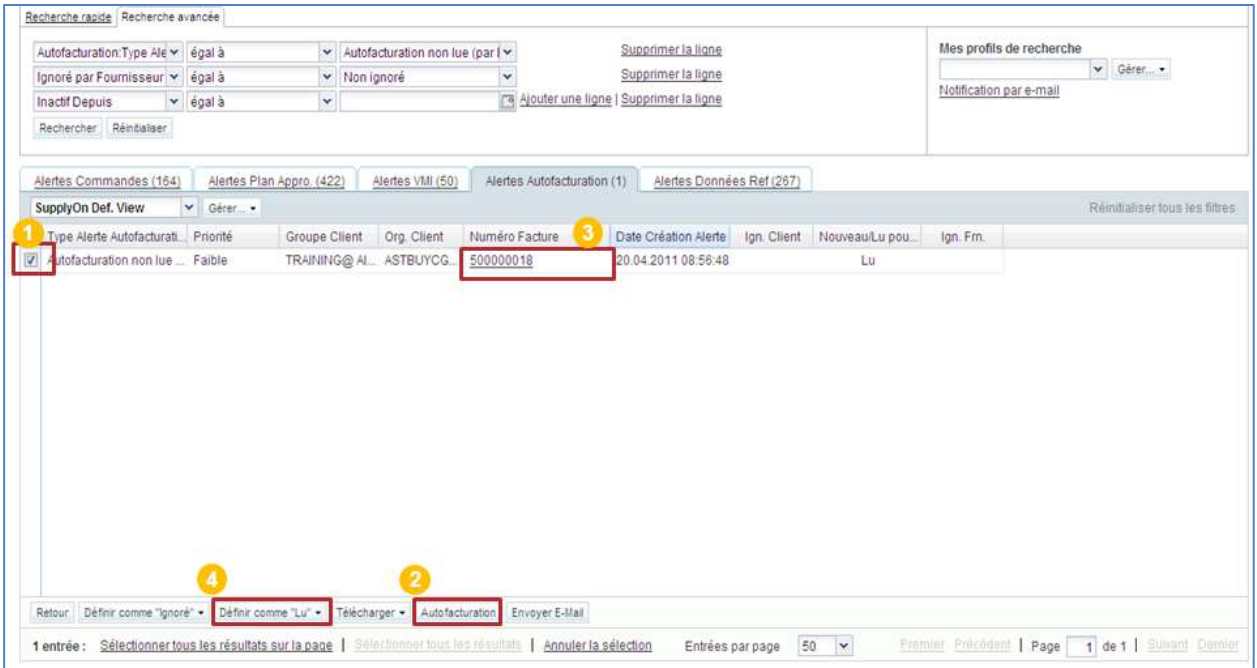

**C** Choisir une ou plusieurs lignes.

**2** Cliquer sur « Auto facturation » pour afficher les informations du SBI. Le SBI passe automatiquement à l'état « Lu » et l'alerte disparaît dans le Dashboard.

<sup>8</sup> Il est également possible de cliquer sur « Numéro Facture » pour obtenir le SBI. Dans ce cas, l'écran qui s'affiche est le même que lorsque vous cliquez sur « Auto facturation ». Il n'est pas nécessaire de sélectionner une ligne.

 Il est aussi possible de cliquer sur le bouton « Définir comme ''Lu'' » pour visualiser les options de lecture et faire passer le SBI à l'état « Lu » sans avoir à l'afficher. Un menu s'ouvre (voir plus loin).

*Nota : La description de chaque colonne de ce tableau est disponible dans le chapitre [5\_Annexe] à la fin de ce module.*

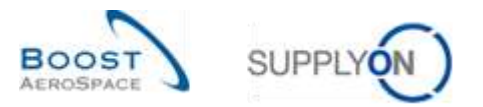

#### Cliquer sur « Auto facturation » ou sur le numéro de la facture, l'écran « Détails » s'affiche :

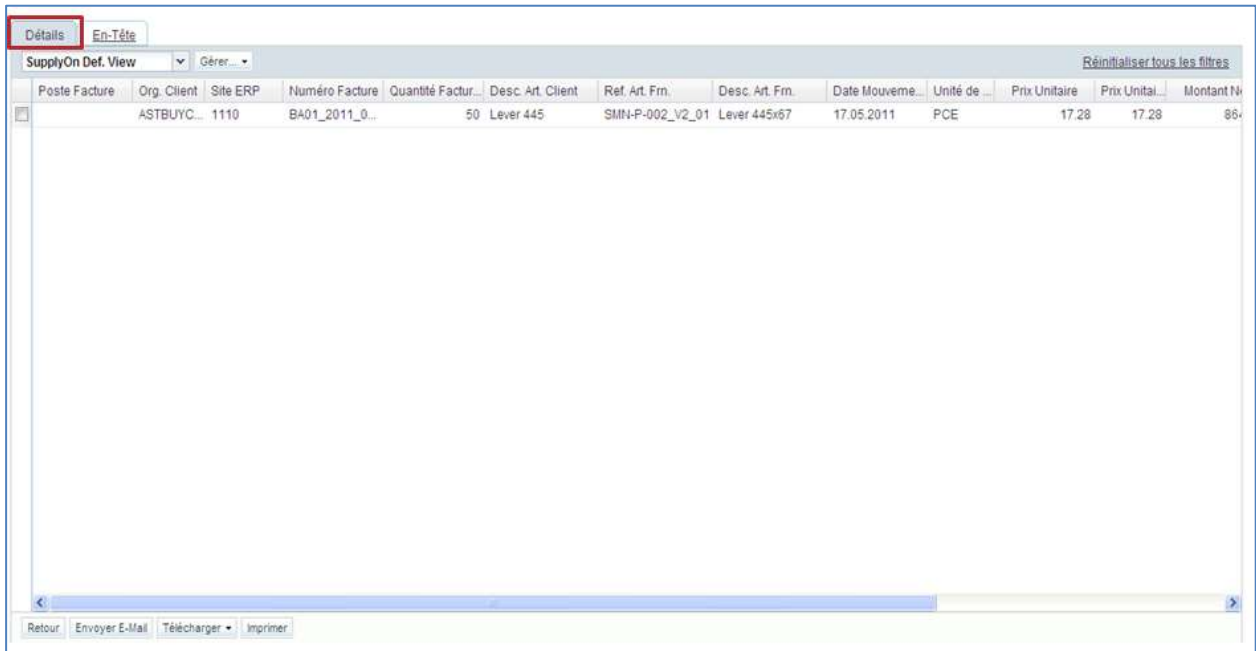

Cliquer sur le bouton « Définir comme ''Lu'' ». Pour faire passer l'alerte à l'état « Lu » sans avoir à afficher le SBI, procéder somme suit :

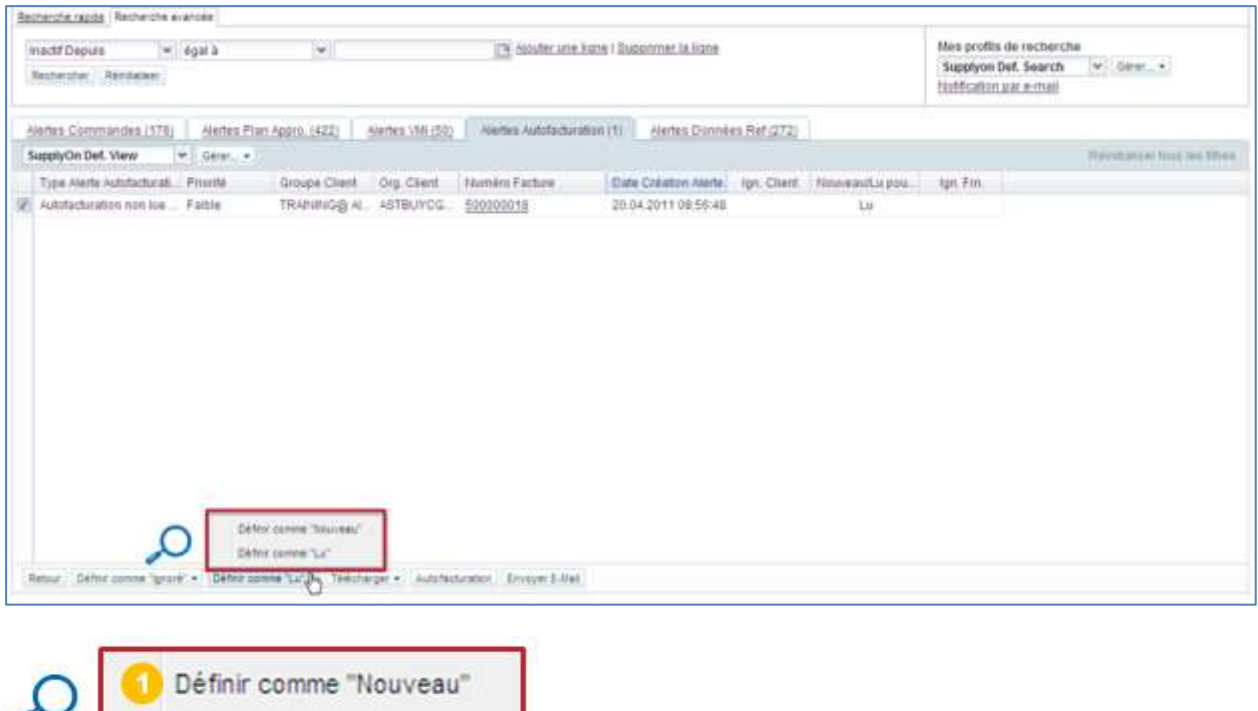

 Cliquer sur « Définir comme ''Nouveau'' » pour faire passer l'alerte auto facturation à l'état « Nouveau ». Une nouvelle alerte s'affiche dans le Dashboard.

<sup>2</sup> Cliquer sur « Définir comme "Lu" » pour faire passer l'alerte auto facturation à l'état « Lu ». L'alerte disparaît dans le Dashboard.

Définir comme "Lu"

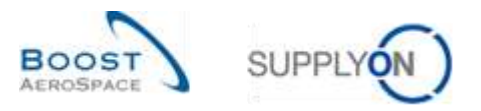

Il est également possible de faire passer l'auto facturation à l'état « Lu » à partir de l'écran « Vue Auto facturation » :

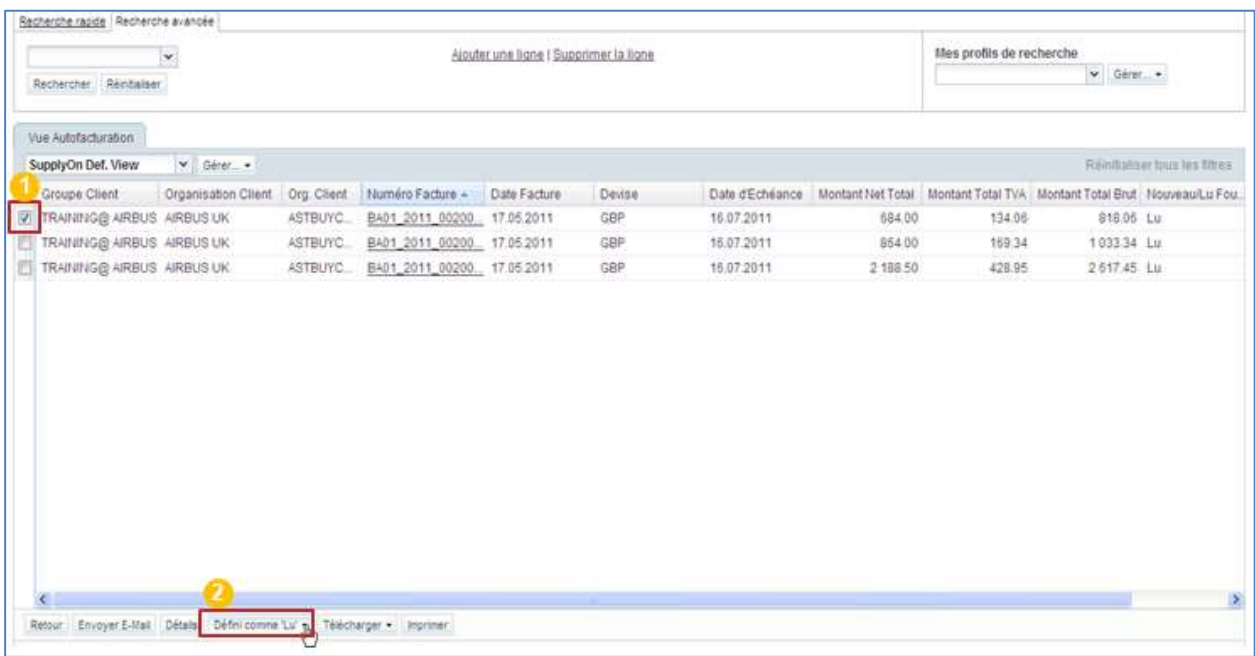

**C** Choisir une ou plusieurs lignes.

<sup>2</sup> Cliquer sur le bouton « Définir comme "Lu" » pour afficher les options de lecture.

Cliquer sur le bouton « Définir comme ''Lu'' ». Les options de lecture s'affichent.

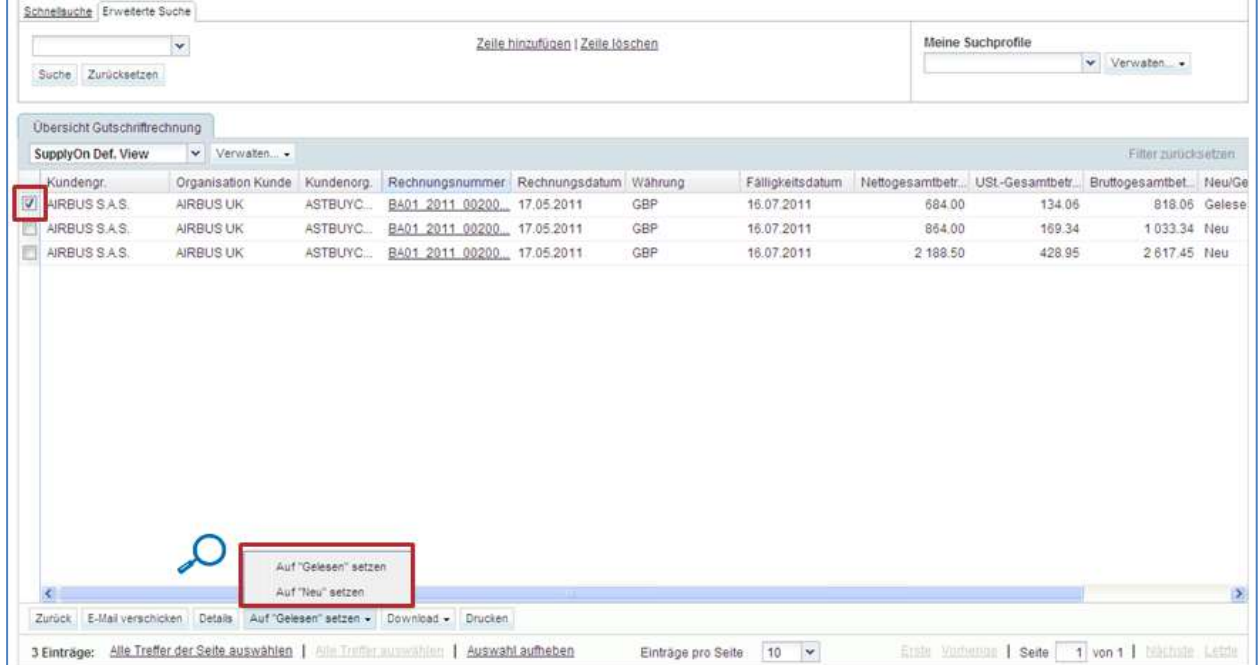

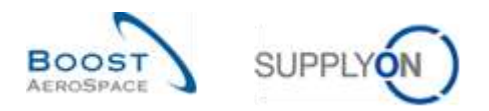

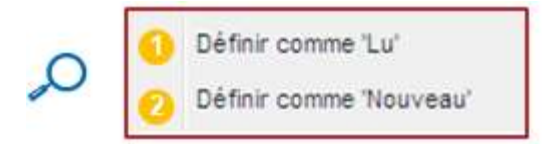

 Cliquer sur « Définir comme ''Lu'' » pour faire passer l'alerte auto facturation à l'état « Lu ». L'alerte disparaît.

<sup>2</sup> Cliquer sur « Définir comme "Nouveau" » pour faire passer l'alerte auto facturation à l'état « Nouveau ». Une nouvelle alerte s'affiche.

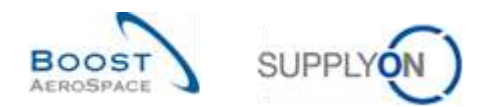

#### <span id="page-17-0"></span>3.5 Ecrans « Auto facturation »

#### <span id="page-17-1"></span>3.5.1 Écran « Vue Auto facturation »

L'écran « Vue Auto facturation » affiche tous les SBI émis.

L'écran « Vue Auto facturation » permet d'exécuter plusieurs actions :

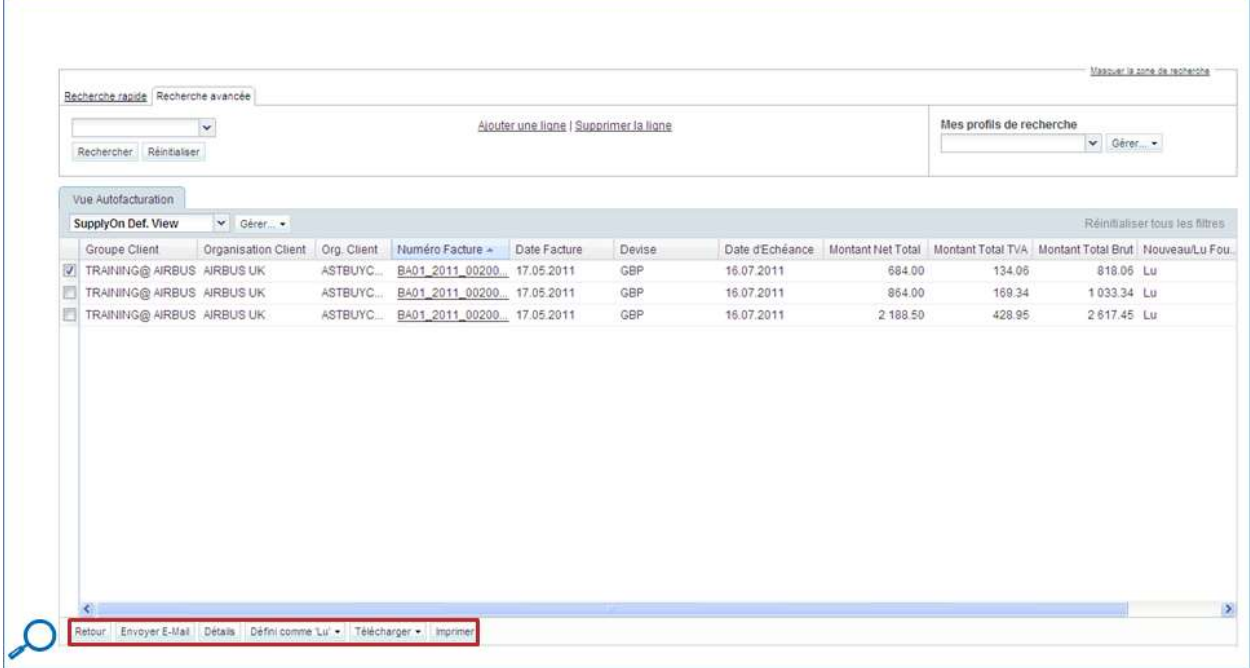

*Nota : La description de chaque colonne de ce tableau est disponible dans le chapitre [5\_Annexe] à la fin de ce module.*

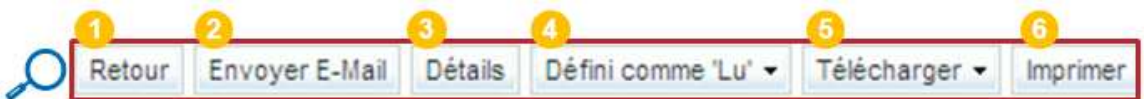

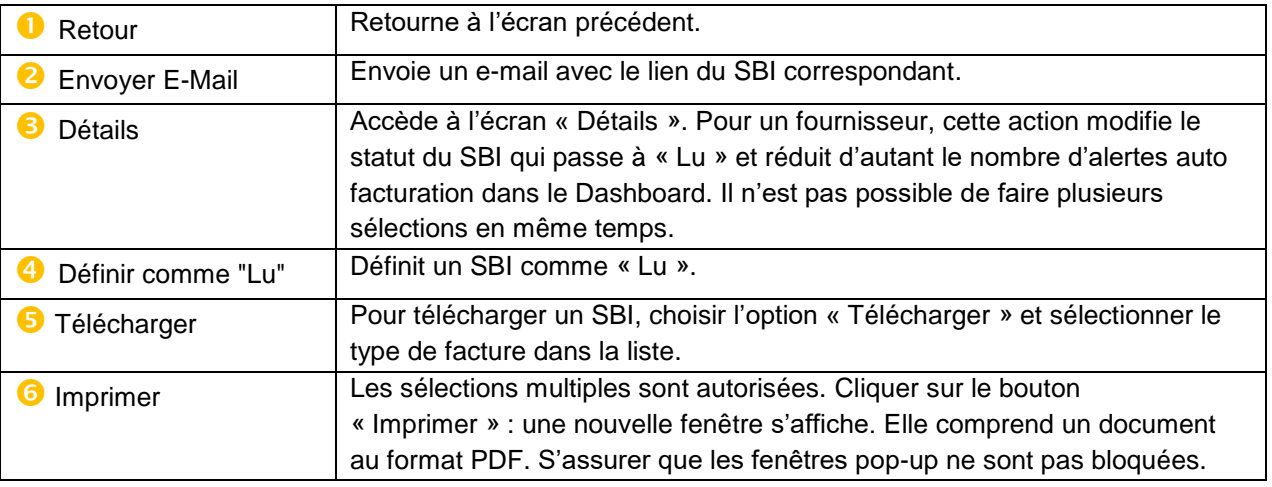

*Nota : Un logiciel de lecture des documents PDF (ex. Adobe™ Reader) doit être installé afin de pouvoir afficher le SBI après impression.*

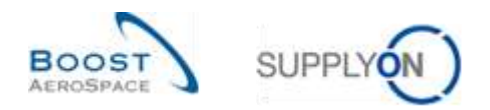

#### <span id="page-18-0"></span>3.5.1.1 Détails Auto facturation

L'écran « Détails Auto facturation » affiche les détails d'une facture sélectionnée.

L'écran « Détails Auto facturation » permet d'exécuter plusieurs actions :

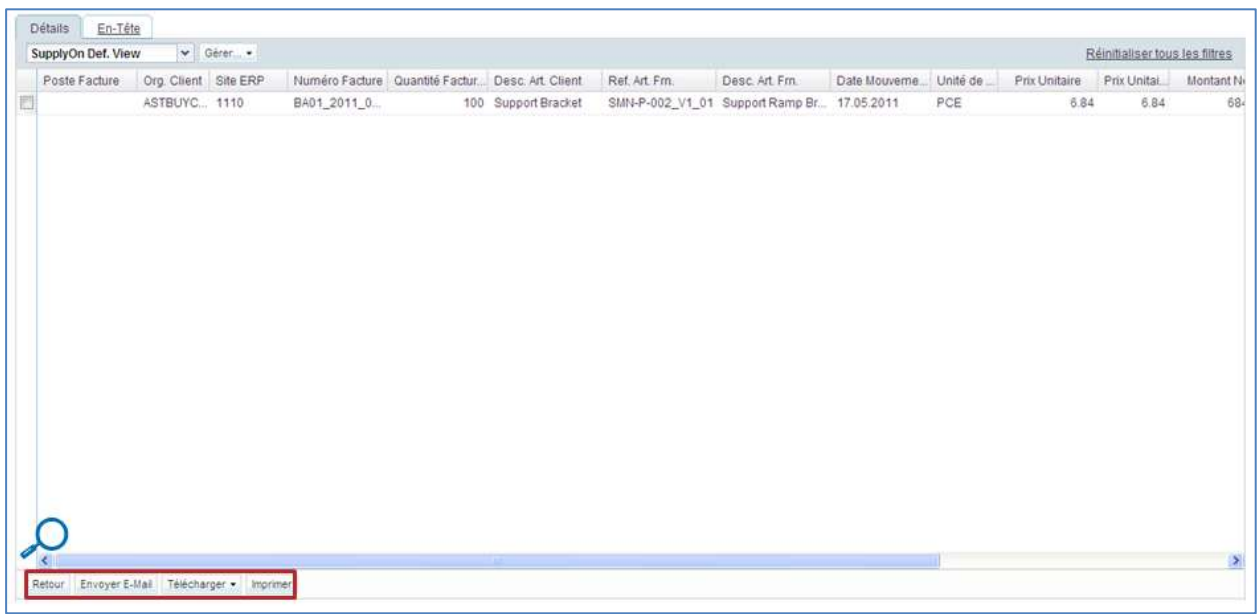

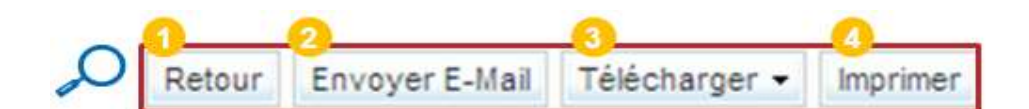

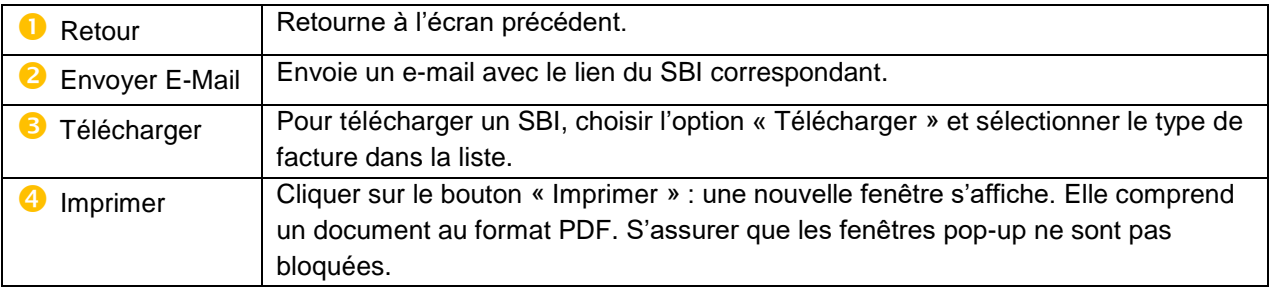

*Nota : Un logiciel de lecture des documents PDF (ex. Adobe™ Reader) doit être installé afin de pouvoir afficher le SBI après impression.*

*La description de chaque colonne de ce tableau est disponible dans le chapitre [5\_Annexe] à la fin de ce module.*

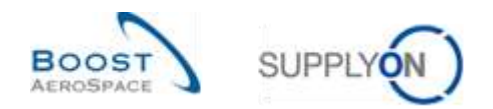

#### <span id="page-19-0"></span>3.5.1.2 En-tête Auto facturation

Cliquer sur l'onglet « En-Tête » pour afficher l'en-tête du SBI.

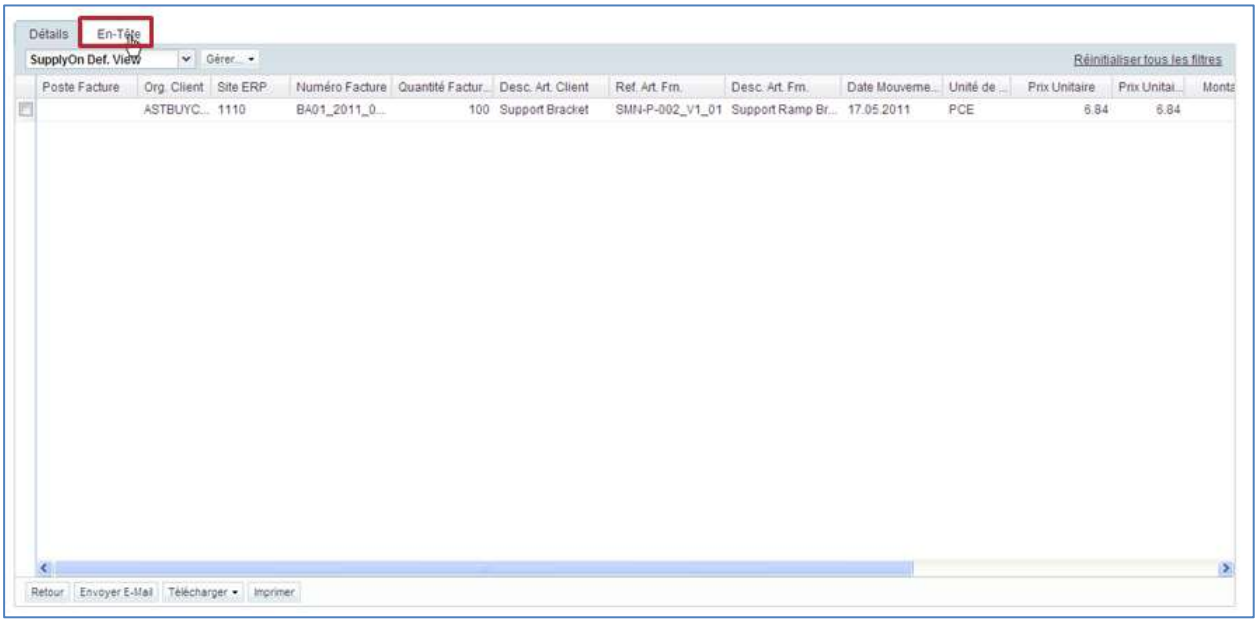

Cet en-tête comprend trois parties :

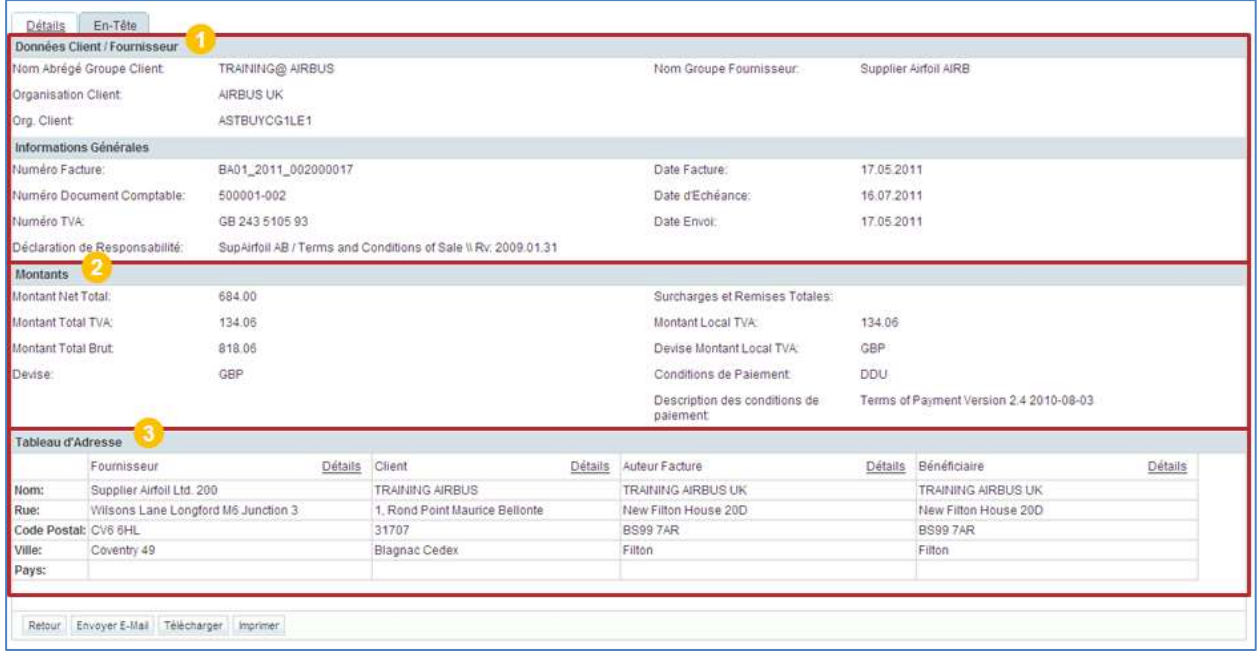

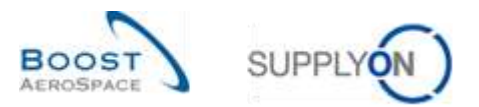

## Informations Générales : affiche les dates et numéros de référence du SBI.

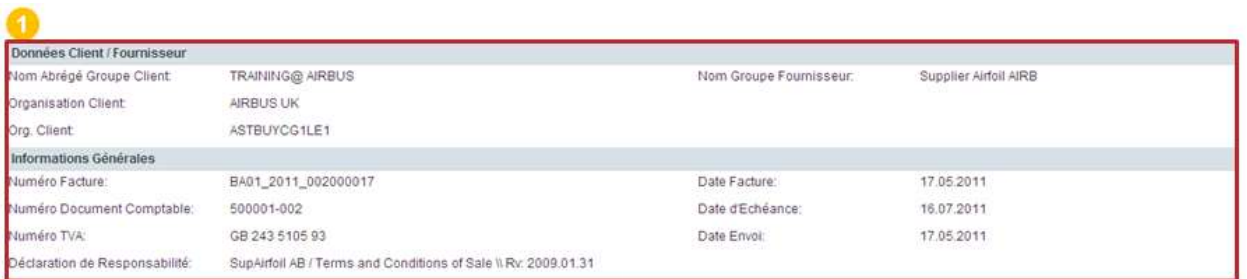

#### **2** Montants : affiche les différents montants portés sur le SBI.

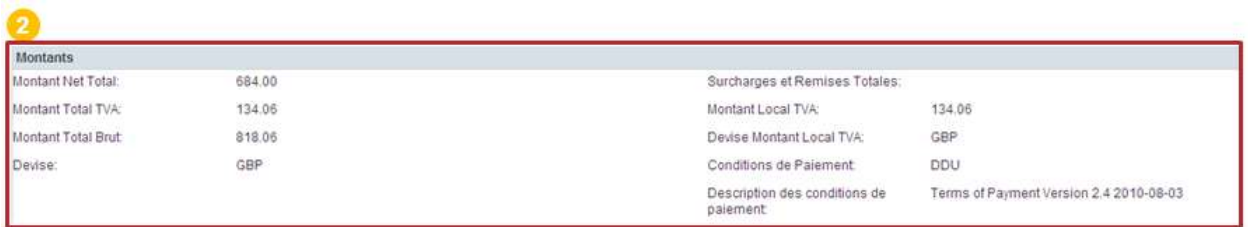

Tableau d'Adresse : affiche les adresses portées sur le SBI.

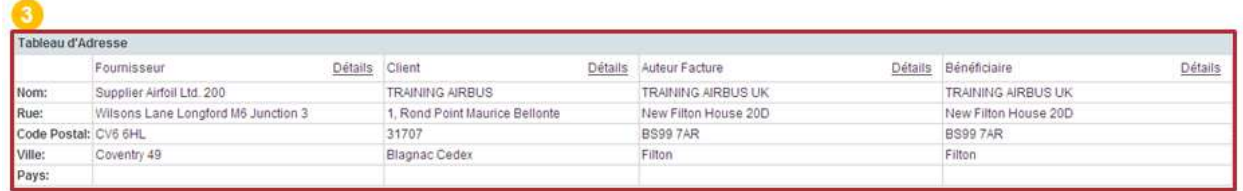

Cliquer sur « Détails » pour afficher plus d'informations sur une adresse.

Les actions disponibles à partir de l'onglet « En-Tête » sont similaires à celles offertes par l'onglet « Détails » :

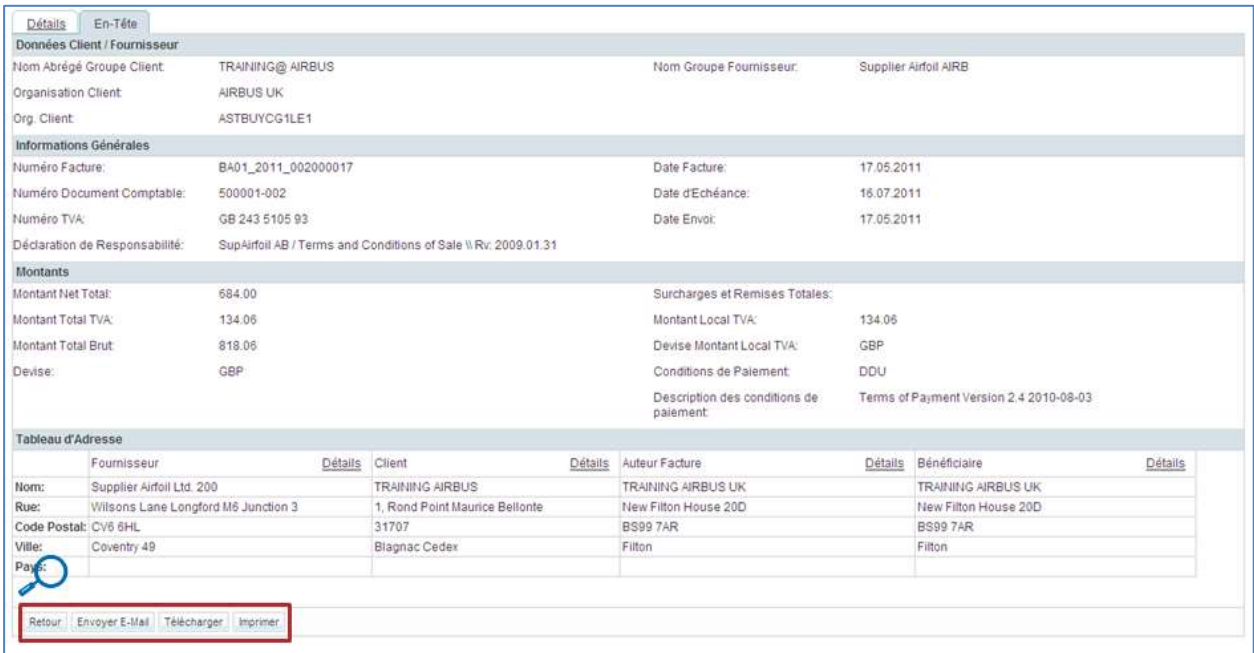

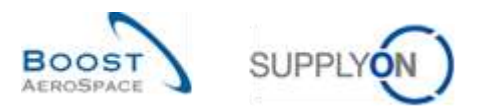

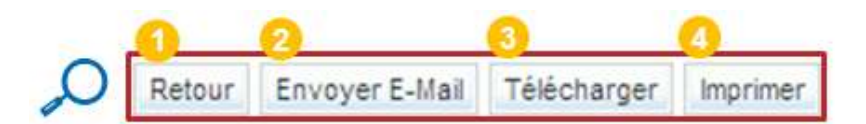

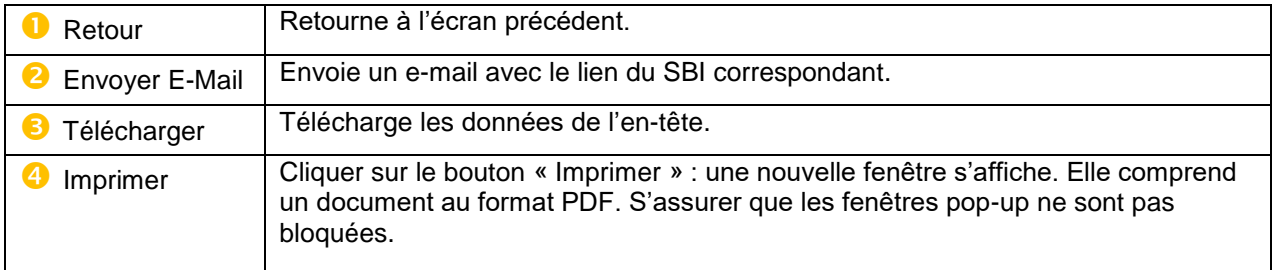

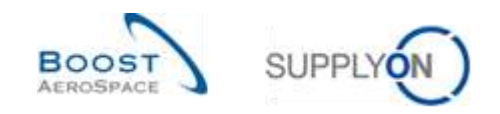

#### <span id="page-22-0"></span>3.6 Téléchargement

AirSupply permet de télécharger les SBI à partir d'AirSupply.

Les SBI sont tous au format CSV (comma-separated values). Ils peuvent être modifiés à l'aide d'un tableur (ex. Microsoft Excel™).

Pour télécharger un ou plusieurs SBI, procéder comme suit :

- Choisir la ou les lignes correspondantes.
- Passer la souris sur le bouton « Télécharger ».
- Cliquer sur l'une des deux options de téléchargement proposées (voir ci-dessous).

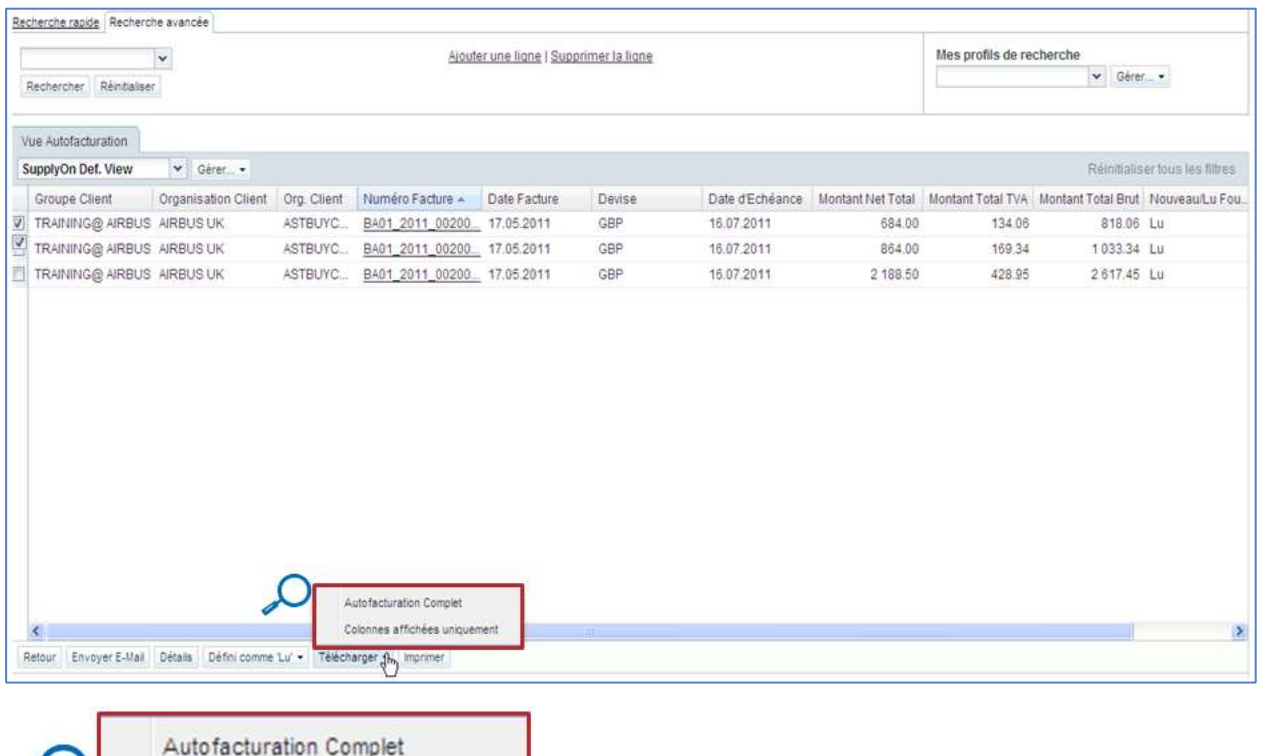

Il est possible de télécharger :

- Toutes les colonnes d'un ou de plusieurs SBI (option « Auto facturation Complet »).
- Uniquement les colonnes affichées d'un ou de plusieurs SBI (option « Colonnes affichées uniquement »).

Au démarrage du téléchargement, le message suivant s'affiche :

Colonnes affichées uniquement

Téléchargement démarré en arrière-plan. Fichier fourni pour le téléchargement une fois terminé.

Après sélection d'un SBI et démarrage du téléchargement, ce dernier est pris en charge par la fonction standard du navigateur. Le document est téléchargé au format CSV.

La figure ci-dessous représente un extrait du SBI au format CSV affiché dans Microsoft Excel après téléchargement à l'aide de la fonction « Auto facturation Complet ».

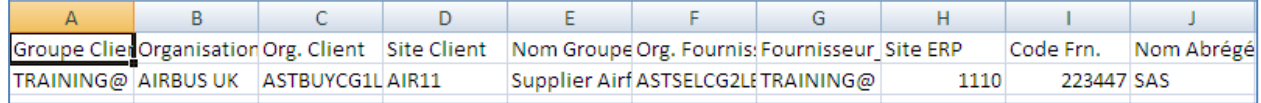

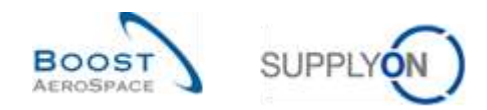

## <span id="page-23-0"></span>**4 Conclusion**

Le but de ce module était de présenter les points suivants :

- Le concept général de l'auto facturation.
- Les principes et le workflow de l'auto facturation.

Le but de ce module était d'expliquer les points suivants :

- La recherche et l'accès à un bordereau d'auto facturation (SBI).
- La gestion de l'alerte auto facturation.
- La lecture et la compréhension d'un SBI.
- Le téléchargement d'un SBI.
- L'impression d'un SBI.

Le module suivant est le module « VMI » [Réf. 9].

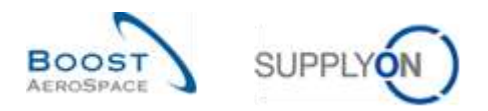

## <span id="page-24-0"></span>**5 Annexe**

## <span id="page-24-1"></span>5.1 Description des tableaux

### <span id="page-24-2"></span>5.1.1 Tableau 'Informations Stock'

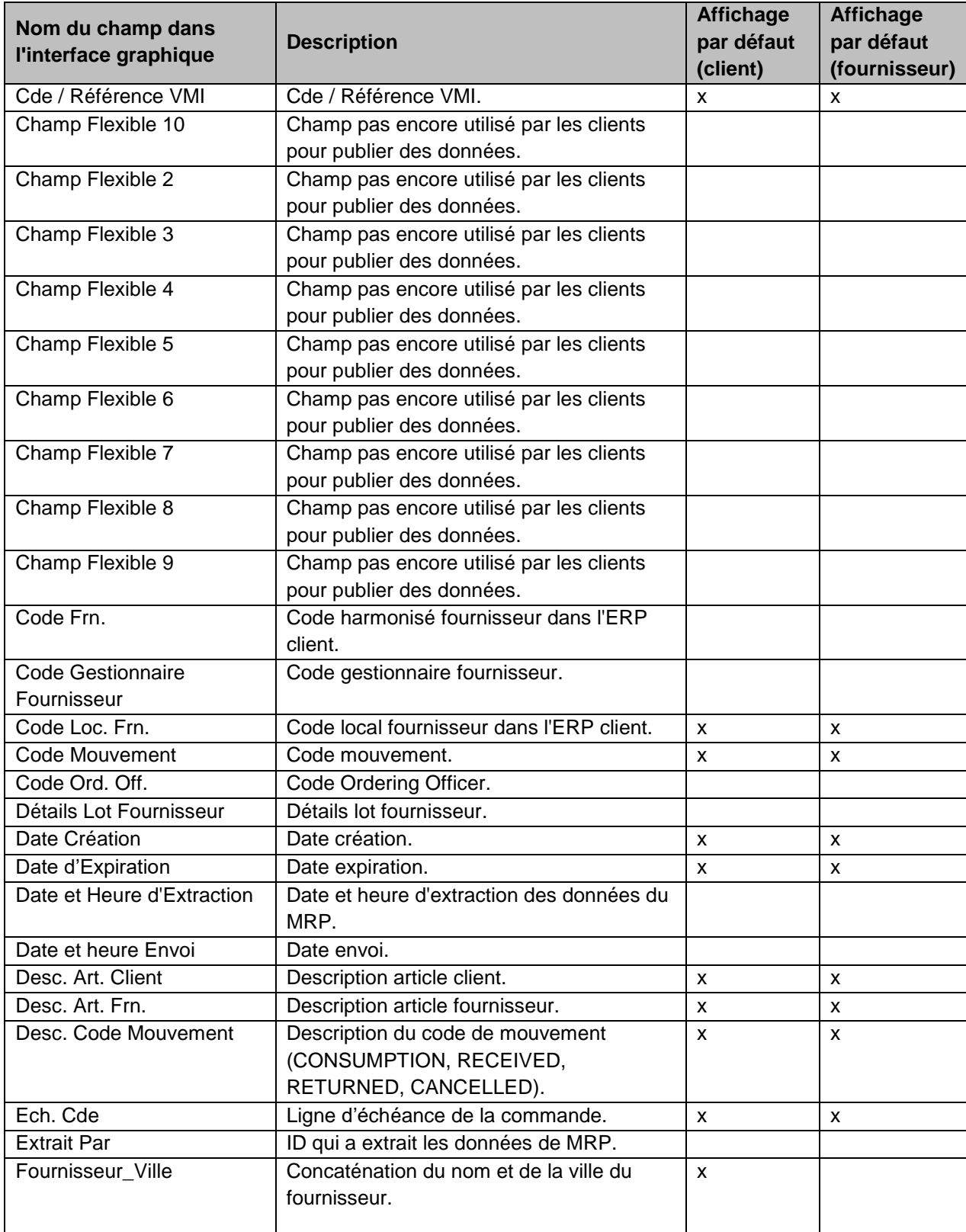

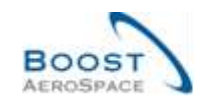

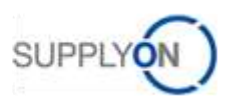

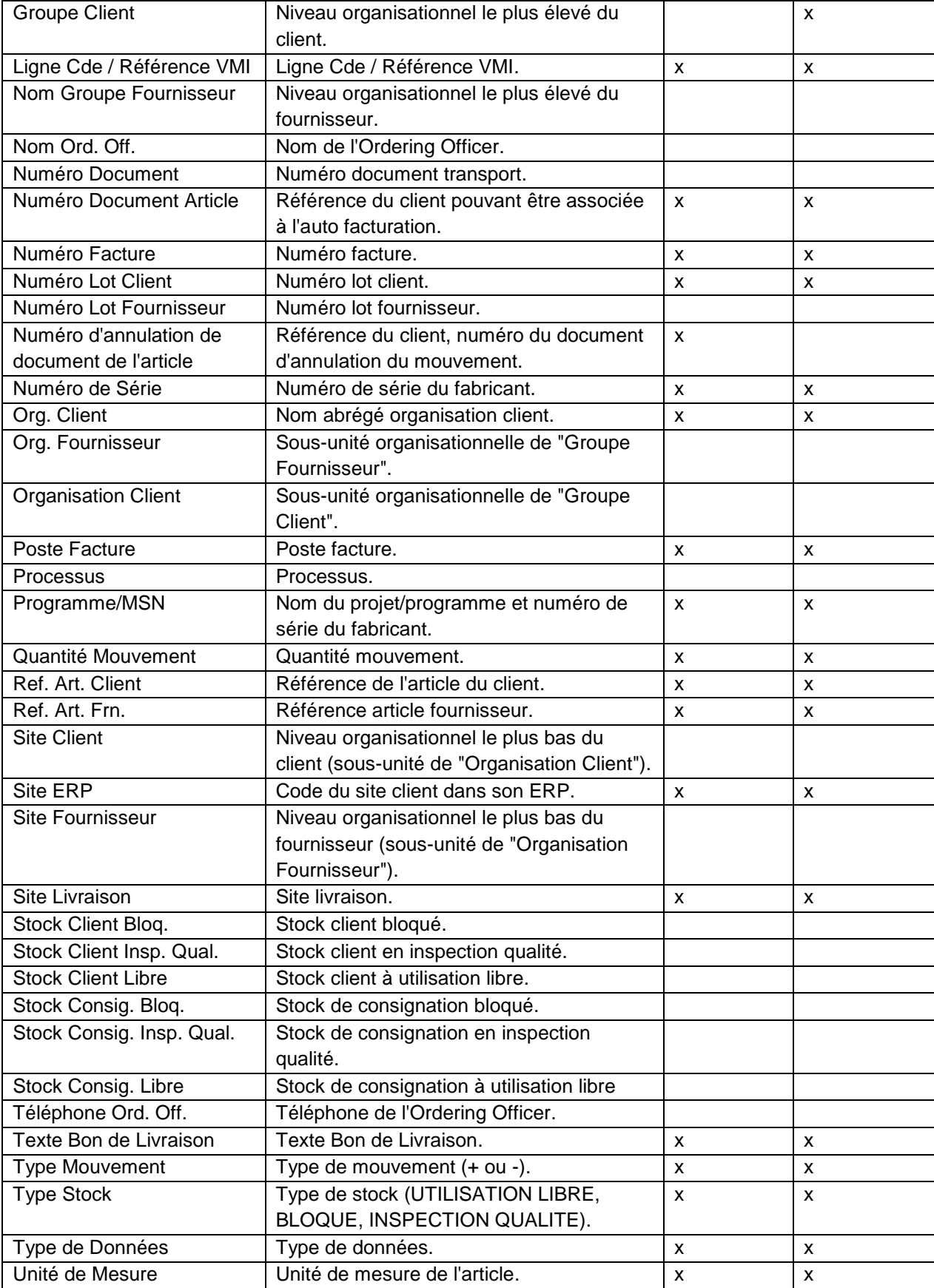

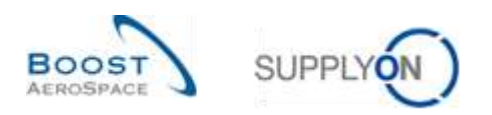

## <span id="page-26-0"></span>5.1.2 Tableau 'Vue Auto facturation'

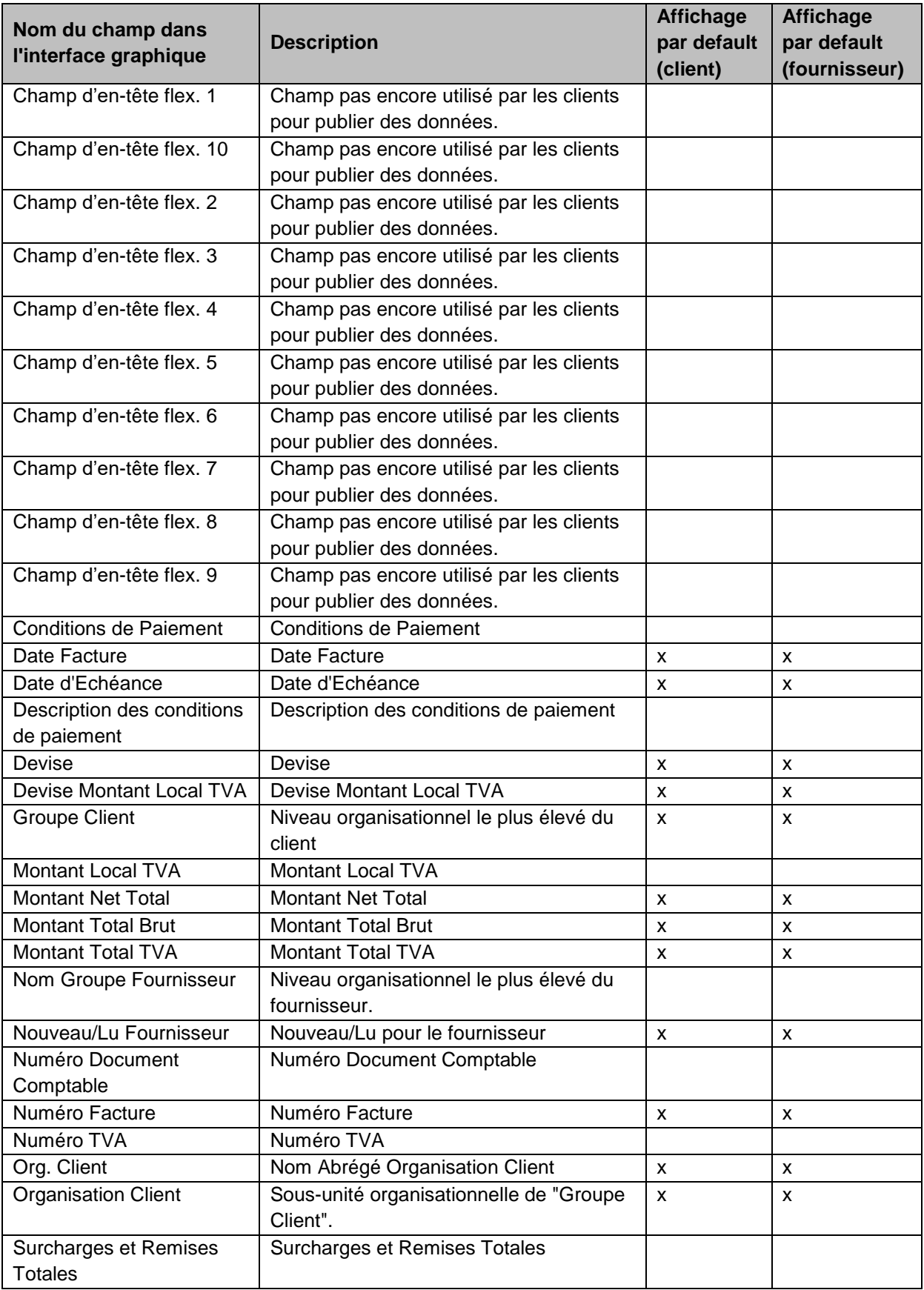

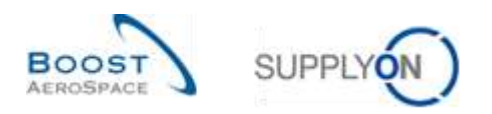

## <span id="page-27-0"></span>5.1.3 Tableau 'Détails Auto facturation'

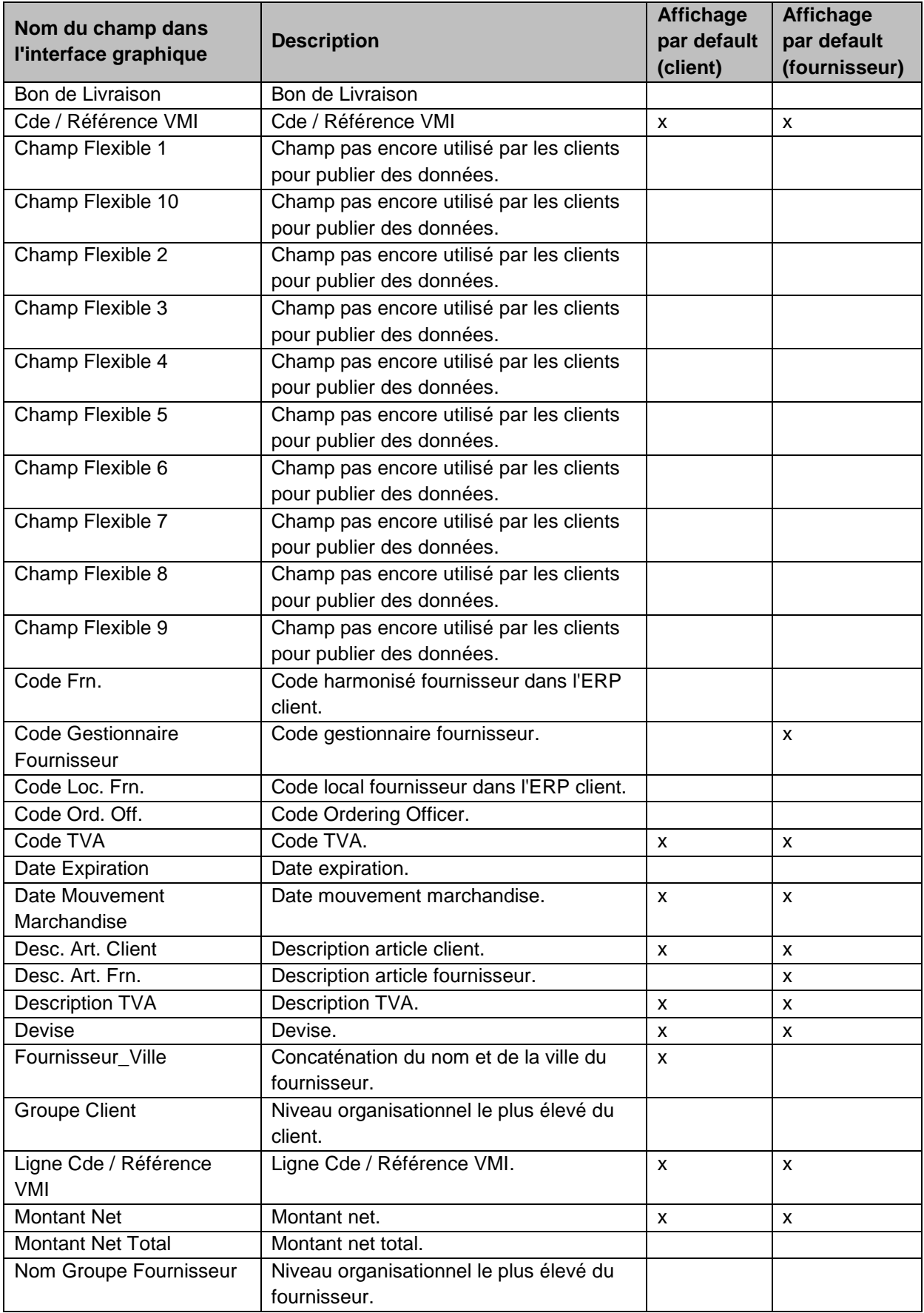

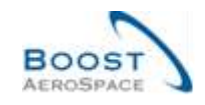

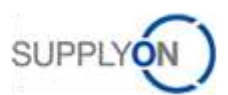

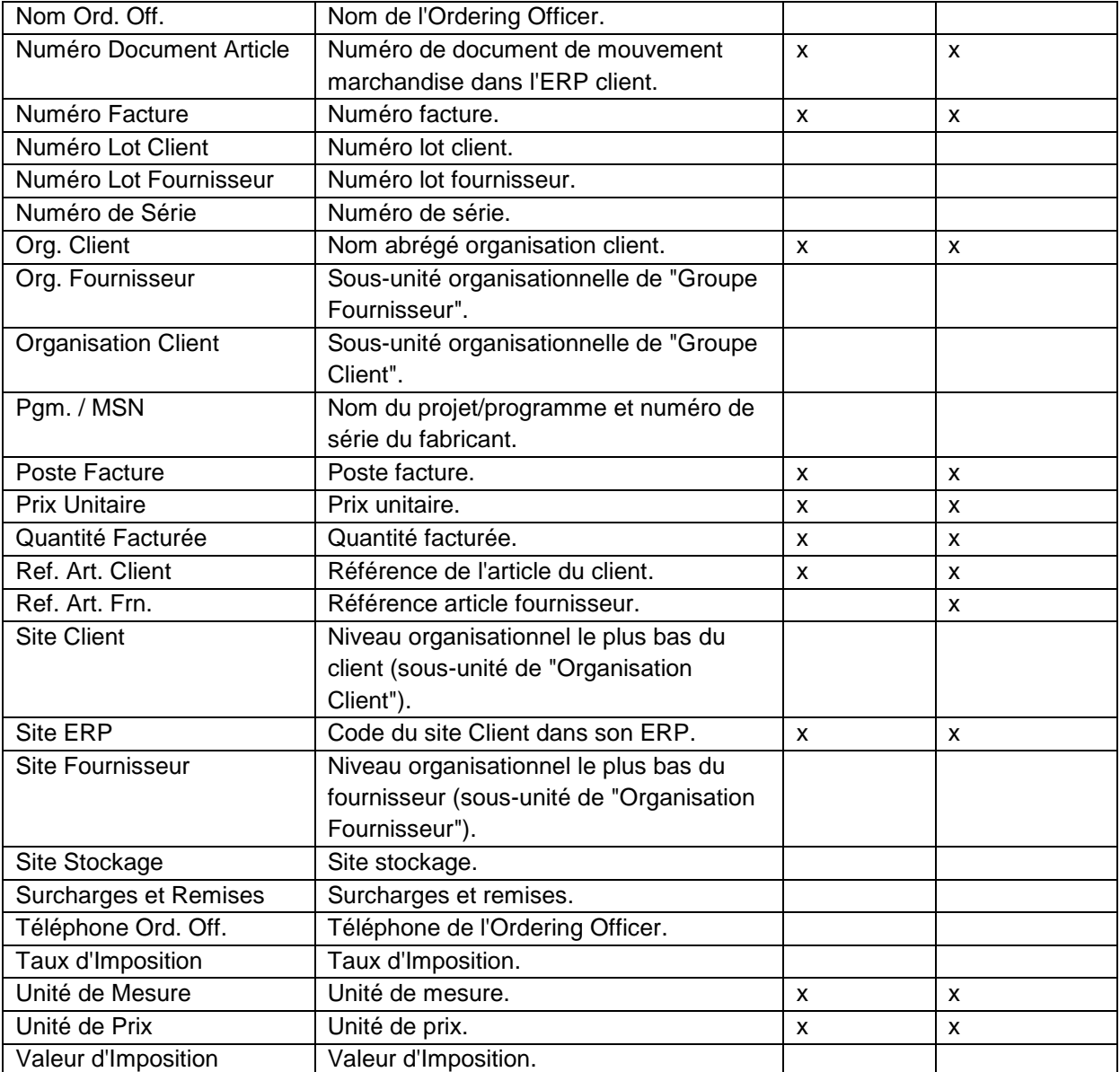

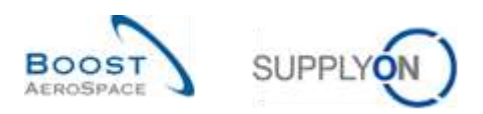

## <span id="page-29-0"></span>5.1.4 Tableau 'Alertes Auto facturation'

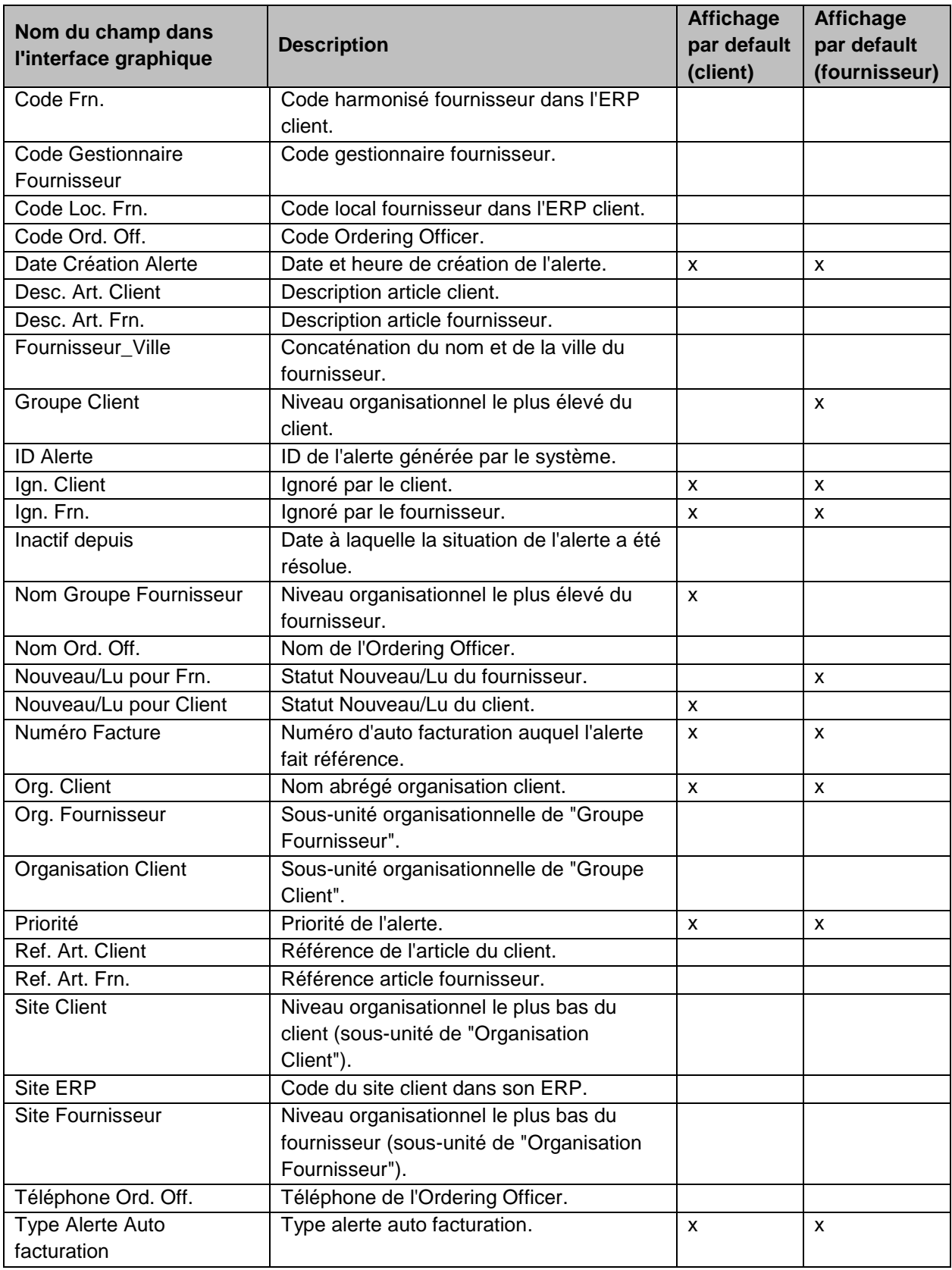

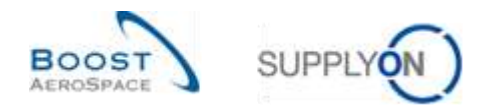

#### <span id="page-30-0"></span>5.2 Documents de référence

- [Réf. 2]: 02\_Données de Référence\_Guide de formation.
- [Réf. 3]: 03\_Dashboard\_Guide de formation.
- [Réf. 5]: 05\_Expédition\_Guide de formation.
- [Réf. 9]: 09\_VMI\_Guide de formation.